# Vacation Manager for JIRA [1.3.x]

(For Jira Server, Jira Data Center)

# By Transition Technologies PSC

Visit our website: https://ttpsc.com/en/atlassian/ttpsc-apps/

Marketplace: https://marketplace.atlassian.com/vendors/37453/transition-technologies-psc

App documentation: https://psc-software.atlassian.net/wiki/spaces/VMSD/overview

# Table of Content:

| ۱. ۱ | /acation Manager for JIRA [1.3.x]                      | 2  |
|------|--------------------------------------------------------|----|
|      | 1.1 Introduction [1.3.x]                               |    |
|      | 1.2 Installation [1.3.x]                               | 4  |
|      | 1.2.1 Initial Setup [1.3.x]                            | 4  |
|      | 1.3 Navigation Bar Menu [1.3.x]                        |    |
|      | 1.4 Vacation Manager Groups and Permissions [1.3.x]    | 10 |
|      | 1.5 Vacation Manager Project [1.3.x]                   | 11 |
|      | 1.6 Vacation Type [1.3.x]                              | 11 |
|      | 1.7 Vacation Definition [1.3.x]                        | 12 |
|      | 1.8 Vacation Document [1.3.x]                          |    |
|      | 1.9 Roles and Permissions [1.3.x]                      | 15 |
|      | 1.10 Admin Configuration [1.3.x]                       | 17 |
|      | 1.10.1 Managing Custom Fields [1.3.x]                  | 19 |
|      | 1.11 Managing Vacation Types [1.3.x]                   | 21 |
|      | 1.12 Jira Integration Elements [1.3.x]                 | 24 |
|      | 1.13 Adding Vacation definition [1.3.x]                |    |
|      | 1.14 Managing Vacation Definitions [1.3.x]             |    |
|      | 1.15 Vacation definition detailed view [1.3.x]         | 28 |
|      | 1.16 HR Statistics [1.3.x]                             |    |
|      | 1.17 Processing submitted Vacation Documents [1.3.x]   |    |
|      | 1.18 Request user vacations [1.3.x]                    |    |
|      | 1.19 Status of user Vacation Document [1.3.x]          | 37 |
|      | 1.20 User Statistics [1.3.x]                           |    |
|      | 1.21 User, HR Staff and Supervisors Management [1.3.x] |    |
|      | 1.21.1 Teams [1.3.x]                                   | 43 |
|      | 1.22 Managing holidays and workdays [1.3.x]            | 46 |
|      | 1.23 Upgrade tips                                      |    |
|      | 1.24 Upgrade to Vacation Manager 1.1.1                 |    |
|      | 1.25 Upgrade to Vacation Manager 1.2.0                 |    |
|      | 1.26 Upgrade to Vacation Manager 1.3.0                 | 57 |
|      |                                                        |    |

# Vacation Manager for JIRA [1.3.x]

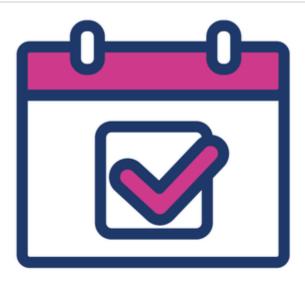

# Vacation Manager for JIRA

### TABLE OF CONTENTS:

- Introduction
- Installation
- Core Elements
- End user documentation
  - Admin Configuration
  - HR Management
  - Supervisor
  - User
- Updating
- Support & feedback

# Introduction

• What is Vacation Manager for JIRA

# Installation

- Installation on your Jira Server
- Initial setup after installation
  - Initial setup

# **Core Elements**

- Navigation Bar Menu
- Vacation Manager Groups and Permissions
- Vacation Manager Project
- Vacation Types

- Vacation Definitions
- Vacation Documents
- Roles and Permissions

# End user documentation

### **Admin Configuration**

- Admin Configuration
   Managing Cusotm Fields
- Managing Vacation Types
- JIRA Integration elements

### **HR Management**

- User, HR Staff and Supervisors Management
   Teams
- Managing holidays and workdays
- Vacation days assigned to user:
  - Adding Vacation definition
  - Vacation definition detailed view
- Statistics

### Supervisor

• Viewing and processing submitted Vacation Documents

#### User

- Requesting new vacations
- Status of user Vacation Documents
- User Statistics

# Updating

- Upgrade tips
- Upgrade to Vacation Manager 1.1.1
- Upgrade to Vacation Manager 1.2.0
- Upgrade to Vacation Manager 1.3.0

# Support & feedback

- Report an Issue
- Get Support

# Introduction [1.3.x]

### What is Vacation Manager for JIRA

Vacation Manager is here to help you, your hr team and all of your employees, to manage vacations in your organization. It is designed to fully integrate with JIRA software, so you can easily use existing configuration without much hassle. By default, Vacation Manager uses as many out of the box JIRA components as possible, so you and your users could have consistent and easy to learn and use interface all over the system.

# Integration with JIRA

Besides main and obvious feature: *managing vacations*, the main advantage of Vacation Manager plugin is an integration with JIRA. We wanted to create easy to use plugin for everyone, both regular and management rank users. By doing so, we believe that one way of accomplishing this step is to use components that JIRA users are already familiar with. So in Vacation Manager we tried to base our functions on JIRAs' core elements that we tweaked to best match our plugin requirements.

Vacation Manager consists of one main JIRA project. Within this project you can create new Vacation Types that will be automatically mapped to new Issue Type in Vacation Manager project. From here, any user in Vacation Manager User Group will be able to create new Vacation Document, that internally will be visible as a normal Issue and will be able to be filtered using JQL functions. Also all changes and actions on that Vacation Document will be logged, just like in any other issue. And on top of that, all of the Vacation Manager groups like HR, Users and Supervisors can also be mapped to your existing groups in JIRA.

# **Key features**

- full integration with existing JIRA and JIRA user groups,
- dedicated groups and permissions for Admins, HR, Supervisors and regular Users,
- customizable one-time and recurring Vacation Types for many custom vacation types,
- automatically created JIRA project that will be used exclusively by Vacation Manager,
- Vacation Documents created and managed just like any other JIRA issues so they can be filtered and searched using standard JQL functions,
- dedicated and easy to use Vacation Document creation screen,
- calendar system for selecting holidays and free days,
- HR management panel and user statistics,
- highly customizable using JIRA permission system and our custom fields, workflow and post functions,
- ...and many more!

# Interested? Try trial version!

It's always best to try solution before buying it, so we strongly recommend installing Vacation Manager on your test JIRA instance and checking for yourself what other helpful functionalities Vacation Manager has to offer you. Start it now by checking our installation guide.

### Installation [1.3.x]

Note: Be aware that initializing this plugin will automatically create all necessary Issue Types, Screen Configurations, Workflows, Post-Functions, Schemes and Project that are essential for Vacation Manager integration with JIRA. It is good practice to **create full backup of your JIRA** before installing new plugin.

L If you perform add-on upgrade, then it's necessary to follow a proper procedure (i.e. from version 1.2.x to 1.3.x) - if it won't be done, the addon will not work as intended.

You can download and install Vacation Manager just like any other plugin for JIRA, via built-in Atlassian Marketplace. To do this please follow those steps:

- 1. Log into your JIRA instance as an admin
- 2. Click the admin dropdown and choose Atlassian Marketplace
- 3. Click **Find new add-ons** from the left-hand side of the page
- 4. Locate Vacation Manager for JIRA via search
- 5. Click Try free to begin a new trial or Buy now to purchase new license for Vacation Manager for JIRA
- 6. Enter your information and click Generate license when redirected to MyAtlassian
- 7. Click Apply license

Please keep in mind that currently Vacation Manager for JIRA is NOT compatible with JIRA Cloud.

After installation you are ready to go - you can now initialize Vacation Manager and create your first vacation type. Initial Setup [1.3.x]

After plugin is installed you have to start initialization process. First, you have to be logged in to an administrator account and then access "Add-ons" (1).

There are two ways to do it. Either by accessing **Manage add-ons** view (2) and then clicking **Configure** (3) button. (note: button is located below Vacation Manager plugin name, cloaked inside a drop-down menu).

| <b>┆기RA</b> Dashboards - Proj                               | ects - Issues - Create                                                                         |                   | Search               | द इ4 <b>ऌ</b> -                                     | ۰ پ    |   |
|-------------------------------------------------------------|------------------------------------------------------------------------------------------------|-------------------|----------------------|-----------------------------------------------------|--------|---|
| Administration ۹ s                                          | earch JIRA admin                                                                               |                   | ¢° -                 | JIRA ADMINIST                                       | RATION | D |
| Applications Projects Issues                                | Add-ons User management Latest upgrade report System                                           |                   |                      | Issues                                              |        |   |
| ATLASSIAN MARKETPLACE<br>Find new add-ons<br>Manage add-ons | Manage add-ons<br>You can install, update, enable, and disable add-ons here. Find new add-ons. |                   |                      | Add-ons<br>User manager<br>Latest upgrade<br>System |        |   |
| VACATION MANAGER                                            | A newer version of the Universal Plugin Manager is available. Update Now                       | Skip this version | Remind me later      |                                                     |        |   |
|                                                             | Filter visible add-ons                                                                         | ▲ Upload add-on   | + Build a new add-on |                                                     |        |   |
|                                                             | User-installed add-ons                                                                         |                   |                      |                                                     |        |   |
|                                                             | Vacation Manager for JIRA                                                                      | TRIAL EXPIRING    | Buy now              |                                                     |        |   |
|                                                             | Easily manage vacations directly with your JIRA.                                               |                   |                      |                                                     |        |   |
|                                                             | Your trial is expiring on 08/Mar/18. Buy a license for this add-on.                            |                   |                      |                                                     |        |   |
|                                                             | Buy now Get started Configure Uninstall Disable                                                |                   |                      |                                                     |        |   |

Alternatively by clicking Initialize Vacation Manager (4) link in the sidebar.

Now you should see first step view. Here it's possible to define a Vacation Manager project:

| Define project data |                                                  | •                            |                                | •                    | •             |
|---------------------|--------------------------------------------------|------------------------------|--------------------------------|----------------------|---------------|
| Denne project (     |                                                  | Project                      | Vacation Type                  | Summary              | Done          |
|                     |                                                  |                              |                                |                      |               |
| Project Name*       | Vacation Manager                                 |                              |                                |                      |               |
|                     | Max. 80 characters.                              |                              |                                |                      |               |
| Project Key*        | VACMAN                                           | 0                            |                                |                      |               |
|                     | Max. 10 characters.                              |                              |                                |                      |               |
| Project Description | Project description here                         |                              |                                |                      |               |
|                     |                                                  |                              |                                |                      |               |
| Project Lead*       | admin                                            |                              |                                |                      |               |
| r toject Lead       | Enter the username of the Project Lead.          |                              |                                |                      |               |
|                     | Enter the asemante of the Project Load.          |                              |                                |                      |               |
|                     |                                                  |                              |                                |                      |               |
| HR group*           | vacman-hrs                                       |                              |                                |                      |               |
|                     | HR users that will be able to assign vacation da | iys, manage teams, view g    | lobal statistics, etc. You can | add JIRA groups here |               |
|                     |                                                  |                              |                                |                      |               |
|                     | Next Cancel                                      |                              |                                |                      | Documentation |
|                     |                                                  |                              |                                |                      |               |
|                     | Atlassian JIRA Project Management Softw          | vare (v7.7.1#77002-sha1:e7   | 75ca93) · About JIRA ·         | Report a problem     |               |
|                     | Powered by a free Atlassian                      | JIRA evaluation license. Ple | ease consider purchasing it t  | oday.                |               |
|                     |                                                  | VAtlansian                   |                                |                      |               |
|                     |                                                  | XAtlassian                   |                                |                      |               |

There are several fields to fill in:

• Project Name - required field describing Vacation Manager project name;

- · Project Key a project key that prefixes each issue in the project;
- Project Description field describing a Vacation Manager project;
- **Project Lead** a required field defines a Vacation Manager project lead, chosen user should have been granted with project management permissions.
- HR Group any user added to a chosen HR group will have a possibility to create Teams and dedicate to it particular users and supervisors. Here they can manage and grant vacations for users. We do not recommend to use common jira groups like *jira-users*, *jira-administators* etc. to set groups mentioned above.

Here you can read more about groups and permissions .

After clicking on next button, "Vacation Type" view should appear: Here you should see the view to configure first vacation type:

| ine first Vac     | ation Type                                                                                                    | Project                | Vacation Type                    | Summary          | Done         |
|-------------------|----------------------------------------------------------------------------------------------------|------------------------|----------------------------------|------------------|--------------|
| Name*             | Annual Leave                                                                                                    |                        |                                  |                  |              |
|                   | Max. 60 characters.                                                                                                    |                        |                                  |                  |              |
| Description       | It is paid time off work, granted by<br>employers to employees. It can be<br>used for whatever an employee<br>wishes.                                          |                        |                                  |                  |              |
| Туре              | ○ One time                                                                                                    |                        |                                  |                  |              |
|                   | Recurring                                                                                                    |                        |                                  |                  |              |
| Recurring period  | every year                                                                                                    | ~                      |                                  |                  |              |
|                   | How long period lasts and how often will be ren                                                                                                    | newed.                 |                                  |                  |              |
| Period start date | 2018-01-01                                                                                                    |                        |                                  |                  |              |
|                   | When each period will start.                                                                                                    |                        |                                  |                  |              |
| Next periods      | 2018.01.01 - 2018.12.31<br>2019.01.01 - 2019.12.31<br>2020.01.01 - 2020.12.31<br>2021.01.01 - 2021.12.31<br>2022.01.01 - 2022.12.31<br>2023.01.01 - 2023.12.31 |                        |                                  |                  |              |
|                   | Preview of next periods since today                                                                                                    |                        |                                  |                  |              |
| Carryover Days    | • Yes                                                                                                    |                        |                                  |                  |              |
|                   | No<br>Defines if days not used in actual period has to                                                                                                    | be rewrited to next on | 35.                              |                  |              |
| Suggested Days    | 26                                                                                                    | 1                      |                                  |                  |              |
|                   | Number of days in periods.                                                                                                    |                        |                                  |                  |              |
|                   | Previous Next Cancel                                                                                                    |                        |                                  |                  | Documentatio |
|                   | Atlassian JIRA Project Management Softv                                                                                                    | vare (v7.7.1#77002-sh: | 1:e75ca93) · About JIRA ·        | Report a problem |              |
|                   |                                                                                                    |                        | e. Please consider purchasing it |                  |              |
|                   |                                                                                                    |                        | , percently a                    |                  |              |

There are several fields describing Vacation Type:

- Name Vacation Kind name
- **Description** Description of a Vacation Kind
- **Type** there are two kinds of Vacation Types recurring and one time
  - One-time choosing this, you will have three another field to fill:

- Has End Date check Yes if you want to Vacation Type have a specified end date, check NO if you do not wish so,
- Has Suggested Days checking Yes shows the field where you can specify suggested days number that is to be granted
- Suggested Days specify days number granted to this Vacation Type (it can be changed later in Vacation Definition co nfiguration)
- Recurring choosing this you will have fill these field:
  - Recurring period how often Vacation has to start with a new period,
  - Period start date specifies when Vacation Type starts its first period,
  - Next periods shows how period will look like,
  - · Carryover Days defines if unused days will be rewritten to a next period,
  - Suggested Days specify default days number granted to this Vacation Type every period (it can be changed at a later time)

You can read more about Vacation Types in Vacation Type section.

Click next. Last view is summary, you can check there if parameters are correct:

| ummary                |                                                                           | •                  | •                                |                  | •    |
|-----------------------|---------------------------------------------------------------------------|--------------------|----------------------------------|------------------|------|
| unnary                |                                                                           | Project            | Vacation Type                    | Summary          | Done |
| You are about to      | o create Vacation Manager con                                             | figuration v       | vith those data:                 |                  |      |
| Project               |                                                                           |                    |                                  |                  |      |
| Project Name          | Vacation Manager                                                          |                    |                                  |                  |      |
| Project Key           | VACMAN                                                                    |                    |                                  |                  |      |
| Project Lead          | admin                                                                     |                    |                                  |                  |      |
| HR group              | vacman-hrs                                                                |                    |                                  |                  |      |
| First vacation type   |                                                                           |                    |                                  |                  |      |
| Name                  | Annual Leave                                                              |                    |                                  |                  |      |
| Description           | It is paid time off work, granted by<br>employers to employees. It can be |                    |                                  |                  |      |
| Туре                  | RECURRING                                                                 |                    |                                  |                  |      |
| Period                | wishes.<br>1 month                                                        |                    |                                  |                  |      |
| Period start date     | 2018-01-01                                                                |                    |                                  |                  |      |
| Carryover Days        | Yes                                                                       |                    |                                  |                  |      |
| Has End Date          | Yes                                                                       |                    |                                  |                  |      |
| Has Suggested<br>Days | Yes                                                                       |                    |                                  |                  |      |
| Suggested Days        | 26                                                                        |                    |                                  |                  |      |
|                       | Previous Create Cancel                                                    |                    |                                  |                  |      |
|                       | Atlassian JIRA Project Management Software                                | (v7.7.1#77002-sha  | 1:e75ca93) · About JIRA ·        | Report a problem |      |
|                       | Powered by a free Atlassian JIRA                                          | evaluation license | e. Please consider purchasing it | today.           |      |
|                       |                                                                           | XAtlassi           | an                               |                  |      |

Click create to create Vacation Manager configuration.

Next Vacation Manager core elements - Navigation Bar Menu [1.3.x] Navigation Bar Menu [1.3.x]

In JIRA Nav bar has been added to the Vacation menu. Its appearance depends on the permissions of the account you are currently logged in. More about permissions in Vacation Manager Groups and Permissions

If you are logged in on an account, which is user member, you will see this type of menu (1):

|                                                                    | •                                                                          |                                                               |         |        |
|--------------------------------------------------------------------|----------------------------------------------------------------------------|---------------------------------------------------------------|---------|--------|
| ÖJIRA Dashboards - Projects - Issues -                             | Vacations Create                                                           |                                                               | ० 🕫 🕐 🕯 | ke 🚺 e |
| System Dashboard                                                   | Create new vacation request<br>My vacation requests<br>Personal statistics |                                                               |         | •••    |
| Introduction                                                       |                                                                            | Assigned to Me                                                |         |        |
| Welcome to Transition Technol<br>New to JIRA? Check out the JIRA L | -                                                                          | You currently have no issues assigned to you. Enjoy your day! |         |        |

- Create new vacation request redirects to the page to create new Vacation Document
- My vacation request redirects to the issue view screen with predefined JQL filter, personalized to a user.
- Personal Statistics redirect to the Statistics page, where user is able to see his/her Vacations' details.

If you are logged in on an account, which is included under a supervisors' group membership, you will see menu like the one below:

| XIRA Dashboards - Projects - Issues -                            | Vacations - Create                     | Search Q 📢 🕐 -                                                | 😰 - |
|------------------------------------------------------------------|----------------------------------------|---------------------------------------------------------------|-----|
| System Dashboard                                                 | SUPERVISOR MENU<br>Requests to approve |                                                               | ••• |
| Introduction                                                     |                                        | Assigned to Me                                                |     |
| Welcome to Transition Technol<br>New to JIRA? Check out the JIRA |                                        | You currently have no issues assigned to you. Enjoy your day! |     |

(i) In case any user sends a vacation request to his/her supervisor, then he/she can see how many request are pending for an approval directly in the menu:

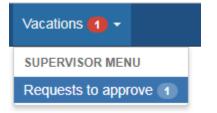

• **Request to approve** - redirects to the page to issue view screen with ready-made JQL filter set to show documents that require action. Red notification number will indicate number of request waiting to be reviewed by you.

If you are logged in on an account, which belongs to HR group, you will see such menu as the one below:

| ₩JIRA Dashboards - Projects - Issues - | Vacations - Create                  | Search Q 📢 🎯 - 🎄 - 💆 |
|----------------------------------------|-------------------------------------|----------------------|
| System Dashboard                       | HR MENU<br>Management<br>Statistics |                      |
| Introduction                           | Assigned to Me                      |                      |

• Management - redirects to the Management page, where HR user is able to manage Vacations of any user.

• Statistics - redirects to the Statistics page, where user is able to see Vacation details of any user.

If you are logged in, on an account that belongs to many groups, then all of the ranks' options are combined:

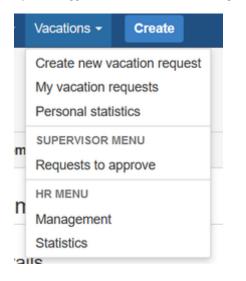

If you access any of the drop-down menu section items, (as presented above) it is to redirect you to a particular Vacation Manager configuration, or informative page. After entering such, you will be able to see the navbar for a User rank that is to be similar, as the one below:

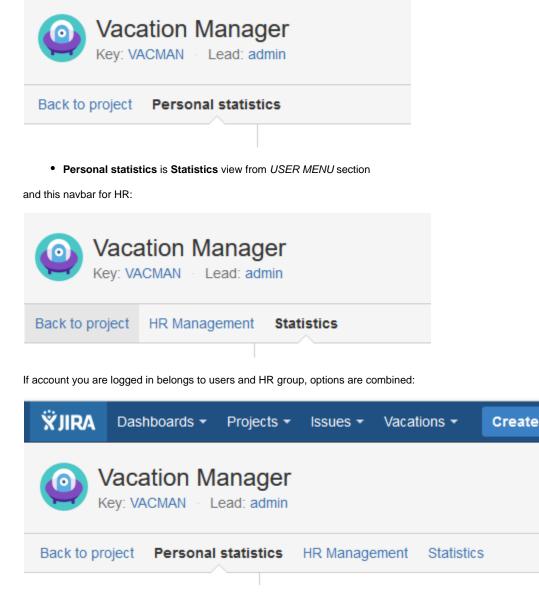

Next Vacation Manager core elements - <u>Vacation Manager Groups and Permissions</u> Vacation Manager Groups and Permissions [1.3.x]

There are three main groups in Vacation Manager:

- Users Group
- Supervisors Group
- HR Group

Every user can be in one or more groups and will have permissions from every group that he currently is. So every Supervisor or HR can be also in User Groups, so they can also create new Vacation Resuest.

All these groups are mapped to existing groups in JIRA. After setting them first time during Initial Setup you can change it later in plugins Admin Configuration.

Vacation Manager internally uses also fourth group - Admins. This group can't be configured directly in plugin settings, as all admins are getting directly from your JIRA admin list.

### **Users Group**

Main group for end users that can create new Vacation Documents (send new vacation requests).

User can:

- · create new Vacation Document for selected Supervisor (but not himself),
- · edit or delete his own Vacation Documents before sending it to Supervisor,
- send his Vacation Documents to Supervisor,
- browse only his Vacation Documents,
- access User Menu in Navigation Bar Menu and its functions,
- view his vacation statistics.

You can get more information for this group in Users Documentation section.

# **Supervisors Group**

Group that users can send to Vacation Documents and accept/reject them.

Supervisor can:

- approve or reject users Vacation Document,
- · request more info from user to his Vacation Document,
- cancel approved Vacation Document,
- access Supervisor Menu in Navigation Bar Menu and its functions,
- browse Vacation Documents that he is assigned for and are waiting for approve or reject.

You can get more information for this group in Supervisors Documentation section.

### **HR Group**

Users in human resources group can manage

HR can:

- add and edit Vacation Definitions (vacation days available) for users in User Group,
- add and edit new holidays and free days in calendar,
- · view vacation statistics for any User and any Vacation Kind,
- · view all Vacation Documents for every user,
- edit Vacation Documents for other users (but only before sending it to Supervisor and accepting/rejecting it),
- if HR user is also in Users Group he can create new Vacation Documents for other Users,
- access HR Management Menu in Navigation Bar Menu and its functions,
- add/remove users in Users and/or Supervisors groups (this can be disabled by admin in Admin Configuration panel).

Please keep in mind that giving permission to manage Users/Supervisors group and using existing JIRA groups can lead to potential security threat. If you don't want HR users to modify Users/Supervisors groups please disable this option in <u>Admin Configuration</u> for one, or both groups.

You can get more information for this group in HR Documentation section.

### **Admins**

Admin users that are also admins in your JIRA.

Admin can:

- · change configuration of plugin in Admin Configuration panel,
- add and remove Vacation Kinds in plugin.

You can get more information for this group in Admins Documentation section.

### **Technical details**

Groups in Vacation Manager are connected to standard JIRA groups and are used in VACMAN Notification Scheme, VACMAN Permission Scheme and VACMAN Issue Security Scheme.

Supervisors Group is also used in Supervisor User Picker custom field on VACMAN Screens.

Next Vacation Manager core elements - <u>Vacation Manager Project</u> Vacation Manager Project [1.3.x]

After initialization Vacation Manager will create project dedicated for storing Vacation Documents. You can choose name, key and lead user for this project in first step of Initial Setup.

### **Technical details**

As Vacation Manager Project is standard JIRA project it also have all mandatory for JIRA project schemes and workflow: VACMAN Workflow Scheme with Vacation Manager Workflow, VACMAN Field Configuration Scheme, VACMAN Permission Scheme, VACMAN Issue Security Scheme, VACMAN Issue Type Scheme and VACMAN Notification Scheme.

Next Vacation Manager core elements - <u>Vacation Type</u> Vacation Type [1.3.x]

Vacation Type in Vacation Manager are mapped to JIRA Issue Type and can be chosen by User when creating new Vacation Document (1), just like any other Issue Type (2).

| Create Issue            |                                                             | Configure Fields -      |
|-------------------------|-------------------------------------------------------------|-------------------------|
| Project*                | Vacation Manager (VACMAN)                                   | A                       |
| Issue Type*             | Annual Leave                                                |                         |
| Supervisor*             | <ul> <li>Maternity Leave</li> <li>Holiday Demand</li> </ul> | 223                     |
| Coverer                 | Start typing to get a list of possible matches.             | 8 <u>8</u> 3            |
| Statistics              | • Available days                                            |                         |
|                         | Showing data for period: 31/Dec/17 - 30/Dec/18              |                         |
| Start Date*             |                                                             |                         |
| End Date*               |                                                             | -                       |
| After creating document | review it and send using <b>Send to supervisor</b> button   | e another Create Cancel |

Vacation Type globally holds properties and describes details of vacation, and can be added or removed from system only by Admin.

You can get more information about available types and properties of Vacation Types in Managing Vacation Types section.

### **Technical details**

After creating new Vacation Type, Vacation Manager automatically creates new Issue Type with same name and connects it to VACMAN Issue Type Scheme used by Vacation Manager Project.

# Next Vacation Manager core elements - <u>Vacation Definition</u> Vacation Definition [1.3.x]

Vacation Definition are structures that tells Vacation Manager when and how many days of vacation user can take for selected Vacation Kind. They can be assigned to user by HR via HR Management menu. In case of recurring Vacation Type, Vacation Definition can be granted once for every users, then next definitions will be automatically created for every new period (default: every year). Vacation Definition contains information like entitled days, start/end date when definition will be available for user.

| nual Lea    | ave t        | ype vacation de          | tails           |                                                          |         |
|-------------|--------------|--------------------------|-----------------|----------------------------------------------------------|---------|
| Suggested   | User<br>Days | Barry Webb               | Edit            | Vacation type <b>RECURRING</b><br>Period <b>12 MONTH</b> |         |
|             | Period       | start date               | Period end date | Days                                                     | Action  |
| PAST        | 2016-12      | 2-31                     | 2017-12-30      | Entitled: 20<br>Carryover: 0<br>Used: 12                 | Edit    |
| CURRENT     | 2017-12      | 2-31                     | 2018-12-30      | Entitled: 20<br>Carryover: 8<br>Used: 0                  | Edit    |
| FUTURE      | 2018-12      | 2-31                     | 2019-12-30      | Entitled: 20<br>Carryover: 0<br>Used: 0                  | Edit    |
| NEW         | 2019-12      | 2-31                     | 2020-12-30      |                                                          | Add new |
| heck approv | ed docu      | uments belong to these p | eriods          |                                                          | в       |

# Annual Leave type vacation details

| User P John Brown Day limit 20 | Edit            | Vacation type <b>RECURRING</b><br>Period <b>12 MONTH</b> |         |
|--------------------------------|-----------------|----------------------------------------------------------|---------|
| Period start date              | Period end date | Days                                                     | Action  |
| CURRENT 2016-01-01             | 2016-12-31      | Entitled: 20<br>Carryover: 0<br>Used: 0                  | Edit    |
| FUTURE 2017-01-01              | 2017-12-31      | Entitled: 20<br>Carryover: 0<br>Used: 0                  | Edit    |
|                                | 2018-12-31      |                                                          | Add new |

Next Vacation Manager core elements - <u>Vacation Document</u> Vacation Document [1.3.x] Vacation Documents (or vacation request) are user requests for new vacation. By default Vacation Document is visible only for user that created it and users from HR group. When user completes creation of Vacation Document, then he can send it to selected supervisor. After that Document will be visible also for supervisor who can accept, reject it or send back to user for more information.

It can be created from default new Issue creatin screen in JIRA by selecting Vacation Manager project, or by selecting *Create new vacation request* from Navigation Bar Menu.

| Create Issue                                    |                                                               | Configure Fields -   |
|-------------------------------------------------|---------------------------------------------------------------|----------------------|
| Project <sup>*</sup><br>Issue Type <sup>*</sup> | Vacation Manager (VACMAN)                                     | •                    |
| Supervisor*                                     | amberdavis<br>Start typing to get a list of possible matches. | 223                  |
| Coverer                                         | brianreyes<br>Start typing to get a list of possible matches. | £ <b>≜</b> 3         |
| Statistics                                      | Available days<br>Chosen days<br>24                           |                      |
|                                                 | Showing data for period: 31/Dec/17 - 30/Dec/18                |                      |
| Start Date*                                     | 14/Feb/18                                                     |                      |
| End Date*                                       | 20/Feb/18                                                     | <b>.</b>             |
| After creating document                         | review it and send using <b>Send to supervisor</b> button     | nother Create Cancel |

#### Vacation Document Creation screen

On creation screen user can select essential details about vacation that he want to request: Vacation Type, start and end date, supervisor to which request will be send and optionally details.

By default Summary field is hidden for Vacation Manager project and is autofilled with values configured in Admin Configuration panel, but it can be enabled back by admin in plugin configuration.

HR users can also create new document for other user by selecting user in Reporter field.

#### **Vacation Document screen**

After document creation user will be able to see details of his Vacation Document:

Vacation Manager for JIRA - visit Atlassian Marketplace to see the latest version: Transition Technologies PSC

| XJIRA Dashboards - Projects -       | Issues - Boards - Vacations - Create                                                                                                    |                                                                                                    | s                                                                                  | earch 0, 🕫 🔞 -                                               |
|-------------------------------------|----------------------------------------------------------------------------------------------------|----------------------------------------------------------------------------------------------------|------------------------------------------------------------------------------------|--------------------------------------------------------------|
| Vacation Manager                    | Kacation Managed / VACMAN-13     Barry Webb Vacation Docu     Edt      Comment Attach files More -                                                        | ument (Annual Leave): 4 days                                                                                                    |                                                                                    | 년 🖂 Send Email 🖓 Export 🗸                                    |
| D Issues<br>D Reports<br>>⊙ Add-ons | Details       Type:       Priority:       ↑ Medium                                                                                                    | Status: (CREATED (View Workflow)<br>Resolution: Unresolved<br>Security Level: User, Supervisor and HR admins<br>(Default Vacation Manager plugin<br>Security Scheme) | People<br>Assignee:<br>Reporter:<br>Supervisor:<br>Coverer:<br>Votes:<br>Watchers: | Barry Webb     Barry Webb     Ariber Davis     Crystal Smith |
|                                     | Description<br>None<br>Attachments                                                                                                    | * files to attach, or browse.                                                                                                    | Dates<br>Created:<br>Updated:<br>Start Date:<br>End Date:                          | Just now<br>Just now<br>14/Feb/18<br>20/Feb/18               |
|                                     | Activity           All         Comments         Work Log         History         Act           There are no comments yet on this issue.           Comment | ivity Emails Issue Links                                                                                                    |                                                                                    |                                                              |

Here he can edit his Vacation Document or perform actions like sending it for supervisor. This screen is also available for every HR user and for supervisor (after sending document for him). On this screen also supervisor will be able to accept, reject request or send back to user for more information.

Supervisor can display all Vacation Documents waiting for his approval by selecting Requests to approve from Navigation Bar Menu.

### **Vacation Document Workflow**

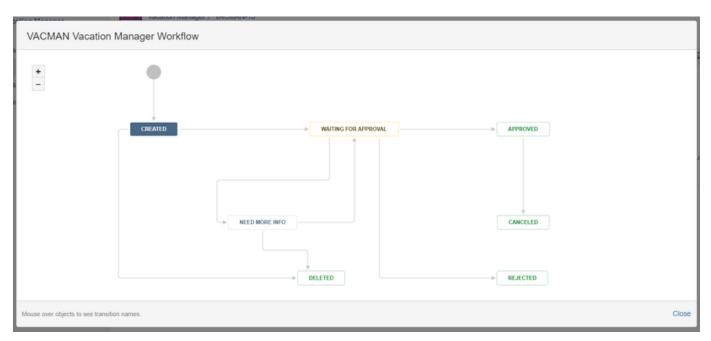

### **Technical details**

Every Vacation Document is standard Issue in JIRA that uses Issue Types created by Vacation Manager and Vacation Manager Workflow workflow.

Next Vacation Manager admin configuration - Admin Configuration

Vacation Manager for JIRA - visit Atlassian Marketplace to see the latest version: Transition Technologies PSC

# Roles and Permissions [1.3.x]

There are three main role types in Vacation Manager:

- Teams:
  - UsersSupervisors
- Groups:
  - HR

Any user can be assigned to multiple roles. In other words any Supervisor, or HR team member can be also in User Groups. That means they can also create new Vacation Request.

While HR group is mapped to one of existing groups in Jira, users and supervisors are managed by using Teams [1.3.x] feature.

Vacation Manager internally uses also fourth group - Admins. This group can't be configured directly in plugin settings, as all admins are cataloged directly from your Jira admin list.

# Users

Main role for end users is a possibility to create new Vacation Documents (send new vacation requests).

User can:

- create new Vacation Document for selected Supervisor (but not himself),
- edit or delete his own Vacation Documents before sending it to Supervisor,
- send his Vacation Documents to Supervisor,
- browse only his Vacation Documents,
- access User Menu in Navigation Bar Menu and its functions,
- view his vacation statistics.

You can get more information for this group in Users Documentation section.

# **Supervisors**

Role that users can send to Vacation Documents and accept/reject them.

Supervisor can:

- · approve or reject users Vacation Document,
- · request more info from user to his Vacation Document,
- cancel approved Vacation Document,
- access Supervisor Menu in Navigation Bar Menu and its functions,
- browse Vacation Documents that he is assigned for and are waiting for approve or reject.

You can get more information for this group in Supervisors Documentation section.

# HR

Users in human resources group can manage Teams, team members, Vacation Definitions and Holiday/Workweek schemes.

HR can:

- manage teams,
- manage members (users/supervisors) in Teams,
- add/edit Vacation Definitions (vacation days available) for users,
- · add/edit new holidays and free days in holiday schemes,
- add/edit workday schemes and set working days in week,
- view vacation statistics for any User and any Vacation Kind,
- · view all Vacation Documents for every user,
- create and edit Vacation Documents for other Users,
- access HR Management Menu in Navigation Bar Menu and its functions.

Please keep in mind that giving permission to manage Users/Supervisors group and using existing JIRA groups can lead to potential security threat. If you don't want HR users to modify Users/Supervisors groups please disable this option in <u>Admin Configuration</u> for one, or both groups.

You can get more information for this group in HR Documentation section.

### **Admins**

Admin users that are also admins in your JIRA.

Admin can:

- · change configuration of plugin in Admin Configuration panel,
- add and remove Vacation Kinds.

You can get more information for this group in Admins Documentation section.

### **Technical details**

Groups in Vacation Manager are connected to standard JIRA groups and are used in VACMAN Notification Scheme, VACMAN Permission Scheme and VACMAN Issue Security Scheme.

Supervisors Group is also used in Supervisor User Picker custom field on VACMAN Screens.

Next Vacation Manager core elements - <u>Vacation Manager Project</u> Admin Configuration [1.3.x]

This section allows the JIRA administrator manage the Vacation Manager configuration.

You can access this panel as Administrator from

om 🍄 🕺 Ad

Add-ons (1) Vacation Manager Configuration (2)

| Applications Projects Issues          | Add-ons User managem        | ent Latest upgrade report System                                                                                                    | Projects<br>Issues                                            |
|---------------------------------------|-----------------------------|----------------------------------------------------------------------------------------------------|---------------------------------------------------------------|
| ATLASSIAN MARKETPLACE                 | Configure Va                | cation Manager                                                                                                    | Add-ons<br>User management<br>Latest upgrade report<br>System |
| Manage add-ons                        | General                     |                                                                                                    |                                                               |
| EMAIL TASK<br>Post function templates | Project                     | Vacation Manager<br>JIRA project used by Vacation Manager                                                                                                    |                                                               |
| VACATION MANAGER                      | Auto-summary                | €YES ONO                                                                                                    |                                                               |
| Configuration                         | Auto-summary text           | Summary for new Vacation Documents will be hidden and filled automatically.<br>\$(reporter) Vacation Document (\$(vacationType)): \$(vacationDays) days                 |                                                               |
| Vacation Types                        | Auto-summary toxe           | You can use special variables: \$(reporter) \$(supervisor) \$(startDate) \$(endDate) \$(vacationDays) \$(vacationType) \$(description) \$(created) \$(holidayScheme) \$ | workweekScheme}                                               |
|                                       | Recalculate<br>vacations    | everyday at 0:00   Recalculate now All recurring vacation calculations will be fired everyday at specified hour. Last fire time: 3/7/18 12:00 AM                        |                                                               |
|                                       | User vacation               | ®YES ONO                                                                                                    |                                                               |
|                                       | warning<br>Days before user | Show warning near User Picker fields when user is currently out on vacation.           7         (e)                                                                    |                                                               |
|                                       |                             | Image: Number of days before user leave showing user picker warning about upcoming absence                                                                              |                                                               |
|                                       |                             | Save                                                                                                    |                                                               |
|                                       | Groups<br>HR group          | vacman-hrs<br>Ædit groups                                                                                                    |                                                               |
|                                       | Custom Fields               |                                                                                                    |                                                               |
|                                       | Chart                       | Statistics                                                                                                    |                                                               |
|                                       | Start date picker           | Start Date                                                                                                    |                                                               |
|                                       | End date picker             | End Date                                                                                                    |                                                               |
|                                       | Supervisor field            | Supervisor                                                                                                    |                                                               |
|                                       | Substitute person           | Substitute                                                                                                    |                                                               |
|                                       | Used vacation days          | Used vacation days                                                                                                    |                                                               |
|                                       |                             | Edit fields                                                                                                    |                                                               |
|                                       | Other                       |                                                                                                    |                                                               |
|                                       | Delete configuration        | Delete                                                                                                    |                                                               |
|                                       |                             | Removes all Vacation Manager plugin data from JIRA database                                                                                                    |                                                               |
|                                       |                             |                                                                                                    |                                                               |

# All of the above presented sections with its elements are described below:

### General

- Auto-summary option allows to hide the summary field in Vacation Document creation views. Summary will be hidden and filled automatically by value defined in Auto-summary text field.
- Auto-summary text field defines how it will be generate a summary field value. To describe it, you can choose from the below variables:
   reporter reporter of an issue,
  - supervisor supervisor chosen by reporter while creating an issue,
  - *startDate* requested start date,
  - endDate requested end date,
  - vacationDays vacation days used by request,
  - vacationType name of requests vacation type,
  - description valie from description field,
  - created date when Vacation Document was first created,
  - holidayScheme holiday scheme used by reporter,
  - workweekScheme workweek scheme used by reporter.

- Recalculate vacation hours in Vacation Manager all recurring type vacations are extended by the end of the period, and if carry over option is selected the unused days will be rewritten to next period. So this option specify when such actions will be executed.
- User vacation warning displays warning globally in all Jira issue user fields, when selected user is currently on vacation.

### Groups

Currently there is one global group to edit - HR group. If you want to manage Users and Supervisors, please refer to Teams section.

🕕 As this is a significant change when comparing it with 1.2.x version, you may also find useful information on this page.

When editing groups, you will be able to select option *Create new schemes*. This option specifies if actual Jira schemes (e.g. permission, notification) in Vacation manager project will be overwritten by new schemes created with new groups. If the option NO is selected, old schemes with old groups will remain assigned to project and administrator should modify them yourself. If option YES is selected new schemes will be created and assigned to project but these schemes do not base on an old ones. Instead, it will be composed of basic Vacation Manager schemes without any changes provided by user in previous schemes. Previous schemes will not be deleted, so administrator should do it himself/herself. W e recommend to leave this option checked as YES to avoid future problems with modified groups' permissions.

### **Custom Fields**

List of all custom fields used by Vacation Manager plugin to calculate used days, display days chart etc.:

- Chart displays statistics in a pie chart form, with selected and available vacation days.
- Start/End date pickers date pickers where user can select start and end date of an absence. Those fields are used internally for calculating used days.
- Supervisor field single user picker with supervisor selected by reporter. Supervisor will be able to review and accept vacation request. After manually editing this field, you must configure this field to filter only users from Supervisors group.
- Substitute person single user picker, contains information about coverage person on reporters absence.
- Used vacation days number field with vacation days used by vacation request. This field is automatically calculated.

When editing custom fields you will be able to select option *Migrate data*. When selected, data from changed fields will be copied to newly selected fields. This operation will be performed ONLY on Vacation Documents (Issues created in Vacation Document project). Please note: if there was already data in newly selected field, it will be overwritten.

### Other

In case you want to clear all Vacation Manager plugin data and remove all its data from your database you have an option to *Delete configuration*. Please be aware that this will remove ONLY plugin data from your database. All Jira integration elements (like Jira project, Issues, Permission scheme etc.) will be left intact and you need to remove them manually.

After this operation you will be able to perform Initial setup again.

Warning: this operation is permament and cannot be undone, so please consider doing backup of your Jira before performing it.

Next Vacation Manager admin configuration - <u>Managing Vacation Types</u> Managing Custom Fields [1.3.x]

You can view and edit custom fields used by Vacation Manager plugin in Custom Fields section in Vacation Manager Configure panel.

| Custom Fields      |                    |
|--------------------|--------------------|
| Chart              | Statistics         |
| Start date picker  | Start Date         |
| End date picker    | End Date           |
| Supervisor field   | Supervisor         |
| Substitute person  | Substitute         |
| Used vacation days | Used vacation days |
|                    | Edit fields        |

#### Custom fields used by Vacation Manager

- Chart displays statistics in pie chart with selected and available vacation days.
- Start/End date pickers date pickers where user can select start and end dates of absence. These fields are used internally for calculating used days.
- Supervisor field single user picker with supervisor selected by reporter. Supervisor will be able to review and accept vacation request. After manually editing this field you must configure this field to filter only users from Supervisors group.
- Substitute person single user picker, contains information about coverage person on reporter's absence.
- Used vacation days number field with vacation days used by vacation request. This field is automatically calculated.

Changing field and migrating data in existing Vacation Documents

How to get to this stage is presented here (point 4)

When editing field you have option to migrate data from existing vacation documents between old and new field. When checked as "Yes" (1), all data from old field in Vacation Documents (Issues created in Vacation Manager project) will be copied to a newly selected field.

Warning: This operation will overwrite all existing data in newly selected custom field in every Vacation Document.

| Applications Projects Issues              | Add-ons User managem | ent Latest upgrade report System                                                                      |
|-------------------------------------------|----------------------|----------------------------------------------------------------------------------------------------|
| ATLASSIAN MARKETPLACE<br>Find new add-ons | Edit Vacation        | Manager Custom Fields                                                                                 |
| Manage add-ons<br>EMAIL TASK              | Chart                | Statistics (ID: 10300)   Maps selected custom field as chart field                                    |
| Post function templates VACATION MANAGER  | Start date picker    | Start Date (ID: 10301)   Maps selected custom field as start date field                               |
| Configuration<br>Vacation Types           | End date picker      | End Date (ID: 10302)  Maps selected custom field as end date field                                    |
|                                           | Supervisor field     | Supervisor (ID: 10303) ·                                                                              |
|                                           | Substitute person    | Maps selected custom field as supervisor field Substitute (ID: 10304)                                 |
|                                           | Used vacation days   | Maps selected custom field as substitute person field Used vacation days (ID: 10305)                  |
|                                           | Migrate data         | Maps selected custom field as used vacation days field. This field is hidden on vacation issue views. |

# Managing Vacation Types [1.3.x]

### **Available Vacation Types**

| Administration Q Search                   | ch JIRA admin                  |                |                    |                           |                          |                        |                  |              | JIRA ADMINISTR<br>Applications<br>Projects          |         |
|-------------------------------------------|--------------------------------|----------------|--------------------|---------------------------|--------------------------|------------------------|------------------|--------------|-----------------------------------------------------|---------|
| Applications Projects Issues A            | dd-ons User managem            | ent Latest up  | grade report Sy    | stem                      |                          |                        |                  |              | Issues                                              |         |
| ATLASSIAN MARKETPLACE<br>Find new add-ons | Manage Vaca                    | ation Type     | es                 |                           |                          |                        |                  |              | Add-ons<br>User managen<br>Latest upgrade<br>System |         |
| Manage add-ons                            | Here you can manage            | Vacation Types | available in Vacat | ion Manager. All Vacation | Types are mapped to Issu | ue Types in Vacation I | Manager project. |              |                                                     |         |
| EMAIL TASK<br>Post function templates     | Name                           | Туре           | Has End Date       | Has Suggested Days        | Has Carryover Days       | Suggested Days         | Period Type      | Period Value | Period Start                                        | Actions |
|                                           |                                |                |                    |                           |                          |                        |                  |              |                                                     |         |
| VACATION MANAGER                          | Annual Leave                   | RECURRING      | No                 | Yes                       | Yes                      | 20                     | MONTHS           | 12           | 2016-12-31                                          | Delete  |
| Configuration                             | Annual Leave<br>Sickness Leave | ONE-TIME       | No                 | Yes                       | Yes                      | 20                     | MONTHS           | 12           | 2016-12-31                                          | Delete  |
|                                           |                                |                |                    |                           |                          | 20                     | MONTHS           | 12           | 2016-12-31                                          |         |
| Configuration<br>Vacation Types           | Sickness Leave                 | ONE-TIME       | No                 | No                        | No                       | 4                      | MONTHS           | 12           | 2016-12-31                                          | Delete  |

As an admin you can display all available Vacation Types using Vacations Types tab located in JIRA Administration Add-ons (1) Vacations Types (2). All Vacation Types will be available for user to choose from on Vacation Document creation screen.

### **Deleting Vacation Types**

To delete *Vacation Type* simply click *Delete* button near chosen *Vacation Type* you want to remove (1). Please note that this operation will delete all data for that Vacation Type form database and remove Issue Type from *VACMAN Issue Type Scheme*. However Issue Type and all Issues created for this Vacation Type will be left intact.

| 🗙 JIRA Dashboards - Proj                                    | ects - Issues - Boards - | Vacations +    | Create         |                             |                          |                       | Searc            | h            | a e   | 0-       | ۰.        | <del>.</del> |
|-------------------------------------------------------------|--------------------------|----------------|----------------|-----------------------------|--------------------------|-----------------------|------------------|--------------|-------|----------|-----------|--------------|
| Administration ۹ s                                          | earch JIRA admin         | boards         |                |                             |                          |                       |                  |              |       |          |           | ę            |
| pplications Projects Issues                                 | Add-ons User managem     | ent Latest upg | rade report Sy | stem                        |                          |                       |                  |              |       |          |           |              |
| ATLASSIAN MARKETPLACE<br>Find new add-ons<br>Manage add-ons | Manage Vaca              |                |                | ion Manager, All Vacation i | Types are mapped to Issu | e Types in Vacation N | Aanager project. |              |       |          |           |              |
| EMAIL TASK<br>Post function templates                       | Name                     | Туре           | Has End Date   | Has Suggested Days          | Has Carryover Days       | Suggested Days        | Period Type      | Period Value | Perio | d Start  | Actio     | าร           |
| VACATION MANAGER                                            | Annual Leave             | RECURRING      | No             | Yes                         | Yes                      | 20                    | MONTHS           | 12           | 2016- | 12-31    | Delete    | •            |
| Configuration<br>Vacation Types                             | Sickness Leave           | ONE-TIME       | No             | No                          | No                       |                       |                  |              |       |          | Delete    | 2            |
| THE SCHEDULER                                               | Maternity Leave          | ONE-TIME       | No             | No                          | No                       |                       |                  |              |       |          | Delete    | •            |
| Access Manager                                              | Holiday Demand           | ONE-TIME       | Yes            | Yes                         | No                       | 4                     |                  |              |       |          | Delete    | 2            |
| Manage Scheduled Issues<br>Import Scheduled Issues          | Educational Leave        | ONE-TIME       | Yes            | Yes                         | No                       | 5                     |                  |              |       |          | Delete    | 2            |
| Export Scheduled Issues                                     |                          |                |                |                             |                          |                       |                  |              | Ad    | d new Va | cation Tv | ne l         |

### Adding new Vacation Type

You can add new Vacation Type from Available Vacation Types screen using Add new Vacation Type button (1):

| XIRA Dashboards - Pro                                       | jects - Issues - Boards | <ul> <li>Vacations -</li> </ul> | Create             |                           |                          |                        | Searc            | h            | a a   | \$ @-   | ۰.     | <del>.</del> |
|-------------------------------------------------------------|-------------------------|---------------------------------|--------------------|---------------------------|--------------------------|------------------------|------------------|--------------|-------|---------|--------|--------------|
| Administration                                              | Search JIRA admin       | boards                          |                    |                           |                          |                        |                  |              |       |         |        | ę            |
| pplications Projects Issues                                 | Add-ons User manager    | nent Latest up                  | grade report Sy    | stem                      |                          |                        |                  |              |       |         |        |              |
| ATLASSIAN MARKETPLACE<br>Find new add-ons<br>Manage add-ons | Manage Vac              |                                 |                    |                           |                          |                        |                  |              |       |         |        |              |
| EMAIL TASK                                                  | Here you can manag      | e Vacation Types                | available in Vacat | ion Manager. All Vacation | Types are mapped to Issu | ue Types in Vacation I | Manager project. |              |       |         |        |              |
| Post function templates                                     | Name                    | Туре                            | Has End Date       | Has Suggested Days        | Has Carryover Days       | Suggested Days         | Period Type      | Period Value | Perio | d Start | Actio  | ns           |
| VACATION MANAGER                                            | Annual Leave            | RECURRING                       | No                 | Yes                       | Yes                      | 20                     | MONTHS           | 12           | 2016  | 12-31   | Delete | ;            |
| Configuration<br>Vacation Types                             | Sickness Leave          | ONE-TIME                        | No                 | No                        | No                       |                        |                  |              |       |         | Delete | ,            |
| THE SCHEDULER                                               | Maternity Leave         | ONE-TIME                        | No                 | No                        | No                       |                        |                  |              |       |         | Delete | ,            |
| Access Manager                                              | Holiday Demand          | ONE-TIME                        | Yes                | Yes                       | No                       | 4                      |                  |              |       |         | Delete | ,            |
| Manage Scheduled Issues                                     | Educational Leave       | ONE-TIME                        | Yes                | Yes                       | No                       | 5                      |                  |              |       |         | Delete | :            |
| Import Scheduled Issues                                     |                         |                                 |                    |                           |                          |                        |                  |              |       |         |        |              |

Currently there are two main types you can create: One time and Recurring Vacation Types (1):

|   | Add new vacati | on type                                           |
|---|----------------|---------------------------------------------------|
|   | Name*          |                                                   |
|   |                | Max. 60 characters.                               |
|   | Description    | Issue Type description here                       |
| 0 | •Туре          | One time                                          |
| • |                | ○ Recurring                                       |
|   | Has End Date   | Yes                                               |
|   |                | ○ No                                              |
|   |                | Enable/Disable option to define when period ends. |
|   |                | Yes                                               |
|   | Days           | O No                                              |
|   | Suggested Days | None                                              |
|   |                | Number of days in periods.                        |
|   |                | Add Cancel                                        |

# **One time**

- Name name of Vacation Type that will be visible for users. This name will be assigned for newly created Issue Type,
- **Description** description of Vacation Type,
- Has End Date defines if Vacation Definitions created for this Vacation Type will have expiration date,
- Has Day Limit if Vacation Definitions will have fixed number of days that user can take,
- Suggested days only active when Has Day Limit is checked, specifies default amount of days for Day Limit. This value later acts as suggest only, as HR can completely change it when creating new Vacation Definitions.

### Example:

- · Leave of absence no end date and no day limit (there will be no limits for taken days or number of vacation requests),
- Parental leave has end date (when assigning new Vacation Definition to user, HR will be able to choose end day until when vacation days will be available), has day limit, and suggested days will be set to 14 days.

# Recurring

| Name              |                                                                                           |
|-------------------|-------------------------------------------------------------------------------------------|
|                   | Max. 60 characters.                                                                       |
| Description       | Issue Type description here                                                               |
| Туре              | <ul> <li>One time</li> <li>Recurring</li> </ul>                                           |
| Recurring period  | every year v                                                                              |
| Period start date | yyyy-mm-dd                                                                                |
| Next periods      | N/A<br>Preview of next periods since today                                                |
| Carryover Days    | Yes     No     Defines if days not used in actual period has to be rewrited to next ones. |
| Suggested Days    |                                                                                           |

- Recurring period defines period length,
- Period start date defines start month and day of period (year is omitted), eg. standard Annual Vacation will have recurring period of 1 year, period start date set to first January,
- Next periods preview of upcoming period dates for selected selected Recurring period and Period start date,
- Carryover days specifies if unused days from one period should be added to next period,
- Suggested days just like in One time type, this field specifies default days for HR, when adding new Vacation Definition to user.

### Example:

 Annual Leave - yearly vacation period, 01/01 as period start date, enabled carry over days (so unused days will be available in next year), 20 days for suggested days of vacation.

Next Vacation Manager admin configuration - <u>JIRA Integration Elements</u> Jira Integration Elements [1.3.x]

Vacation Manager at Initial Setup creates standard Jira Project so it can use it as a container for Vacation Documents. Due to this approach Vacation Manager also creates all Jira project configuration elements to work properly. Below is a list of configuration elements that are created at Initial Setup.

Note: those elements, just like all Vacation Documents and Vacation Manager Project, are left intact after plugin uninstallation.

- Vacation Manager Project main project with name and key, as typed in first Initial Setup screen,
- Issue types Issue types for every Vacation Type you created in Vacation Manager,
  - Issue type schemes (VACMAN Issue Type Scheme) all Vacation Manager Issues are connected to this scheme,
- Workflows (Vacation Manager Workflow) default workflow for Vacation Manager issues (Vacation Documents),
   Workflow schemes (VACMAN Workflow Scheme) workflow scheme that connects Vacation Types (Issue Types) with Vacation Manager Workflow,
- Screens VACMAN Screen Create/View/Edit screens connected to Vacation Manager screen field scheme; VACMAN Comment screen - connected to Vacation Manager workflow (More info required transition),
  - Screen schemes (VACMAN Screen Field Scheme) connects Vacation Manager issue type scheme with create/edit/view screen fields schemes,
  - Issue type screen schemes (VACMAN Issue Type Scheme) connects Vacation Manager Issue types to Project,
- Custom fields (Details, End Date, Start Date, Statistics, Supervisor, Used vacation days) custom fields used by Vacation Manager,

- Field Configurations (VACMAN Field Configuration) default field configuration with Vacation Manager field configuration scheme,
- Field configuration schemes (VACMAN Field Configuration Scheme) connects Vacation Manager project with field configuration,
- Issue security schemes (VACMAN Issue Security Scheme) default security scheme with security level for Assignee, Reporter and HR Group,
- Notification schemes (VACMAN Notification Scheme) notification scheme for sending emails after specified operations,
- Permission schemes (VACMAN Permission Scheme) permissions for Vacation Manager groups.

Next Vacation Manager HR Management - <u>User. HR Staff and Supervisors Management</u> Adding Vacation definition [1.3.x]

Depending of the enabled field in Vacation type this view generates different fields to fill. More about types Managing Vacation Types.

To add a vacation definition to selected users, you need to fill required fields. In both vacation types it will be:

- "Start date" enter here start date of vacation period (2).
- "Valid through" end of a period, when user is entitled to request an off-work day(s) (3).
- "Days" enter here number of days for periods (4).

| Definition detail                  | S                       |                           |                     |           |
|------------------------------------|-------------------------|---------------------------|---------------------|-----------|
| ●Vacation type*                    | Annual Leave            |                           |                     |           |
| Start date                         | yyyy-mm-dd              |                           |                     |           |
| Valid through*                     | yyyy-mm-dd              |                           |                     |           |
| Days*                              | 26                      |                           |                     |           |
|                                    | Add                     | Cancel 6                  | 7                   | 8         |
| You are about to edit              | those users             | Cancel                    | 7<br>Carryover days | T         |
| You are about to edit<br>Full name |                         | Cancel 6<br>Entitled days | 7<br>Carryover days | T         |
| Full name                          | those users<br>Username | Entitled days             | 7<br>Carryover days | Used days |

After clicking on "You are about to edit those users..." (5) you can uncloak the list of users whom were selected on a previous screen and decided to be assigned with particular vacation type (1).

"Entitled days" (6) value gets populated after following the below mentioned actions and clicking the "Add" (9) button. If user decides to use any day of a given quota, then number of it is to be displayed here (8).

There is another disabled and not visible for for non-recurring vacation types, named "End of first period" (10). it contains an information when period of recurring vacation type (1) will end. This value is calculated based on period chosen during creating vacation kind:

|    | Add vacation de       | efinition                         |                                    |                                   |           |
|----|-----------------------|-----------------------------------|------------------------------------|-----------------------------------|-----------|
|    | Definition details    | 6                                 |                                    |                                   |           |
| 1  | Vacation type*        | O Spring Break                    |                                    |                                   |           |
|    | Start date*           | 2018-02-21                        |                                    |                                   |           |
| 10 | End of the first      | 2018-12-31                        |                                    |                                   |           |
|    | Days*                 | 14                                |                                    |                                   |           |
|    |                       | Add                               | Cancel                             | •                                 |           |
|    | You are about to edit | those users                       |                                    | Ψ                                 |           |
|    | Full name             | Username                          | Entitled days                      | Carryover days                    | Used days |
|    | 🕅 Alana Grant         | agrant-sd-demo                    | 0                                  | 0                                 | 0         |
|    |                       | Atlassian JIRA Project Management | t Software (v7.7.1#77002-sha1:e7   | 5ca93) · About JIRA · Report a    | problem   |
|    |                       | Powered by a free Atla            | ssian JIRA evaluation license. Ple | ase consider purchasing it today. |           |
|    |                       |                                   | XAtlassian                         |                                   |           |

**(i)** "Carryover days" are (7) visible only for recurring vacation types. Please be advised that if all a particular vacation type i.e. unused Annual Leave quota is not used within a year, then in the next calendar, unused quota is to be visible here.

# Next Vacation Manager HR Management - Vacation definition detailed view Managing Vacation Definitions [1.3.x]

Management view in HR section allows user to manage vacation types of each user. Provided table allows to set number of rows, filtering by text and paging data.

To access it, please be logged as a HR Jira's group member and from HR Menu access "Management" (1) option, then head to "Vacation days" (2):

| XJIRA Dashboards - Proje           | ects - Issues - Vacations - C                                                      | reate                                     |                                                                               |                   | Search            | ० इर 🛛 - 🕻                                         |
|------------------------------------|------------------------------------------------------------------------------------|-------------------------------------------|-------------------------------------------------------------------------------|-------------------|-------------------|----------------------------------------------------|
| Key: VACMAN Lead: ar               |                                                                                    | sts                                       |                                                                               |                   |                   |                                                    |
| Back to project Personal statistic | CS HR Managem<br>Management                                                        |                                           |                                                                               |                   |                   |                                                    |
| USERS                              | Manage Statistics                                                                  | S                                         |                                                                               |                   |                   |                                                    |
| Vacation days                      | Vacation type Compassionate Lea                                                    | ave •                                     |                                                                               |                   |                   |                                                    |
|                                    |                                                                                    |                                           |                                                                               |                   |                   |                                                    |
| User schemes                       | Show 10 • entries                                                                  |                                           |                                                                               |                   |                   | Filter                                             |
| WORKDAYS                           | Show 10 • entries                                                                  | Username                                  | Email                                                                         | Available Days    | Used Days         | Filter Add to s                                    |
|                                    |                                                                                    | Username<br>agrant-sd-demo                | Email<br>agrant-sd-demo@example.com                                           | Available Days    | Used Days         |                                                    |
| WORKDAYS<br>Holiday schemes        | 🗎 Full name 🗸                                                                      |                                           |                                                                               |                   |                   | Add to s                                           |
| WORKDAYS<br>Holiday schemes        | Full name      Alana Grant                                                         | agrant-sd-demo                            | agrant-sd-demo@example.com                                                    | N/A               | N/A               | Add to s Details Add V                             |
| WORKDAYS<br>Holiday schemes        |                                                                                    | agrant-sd-demo<br>amberdavis              | agrant-sd-demo@example.com<br>amberdavis@example.com                          | N/A<br>N/A        | N/A<br>N/A        | Add to s Details Add v Details Add v               |
| WORKDAYS<br>Holiday schemes        | Full name •       Alana Grant       Alana Brant       Amber Davis       Barry Webb | agrant-sd-demo<br>amberdavis<br>barrywebb | agrant-sd-demo@example.com<br>amberdavis@example.com<br>barrywebb@example.com | N/A<br>N/A<br>N/A | N/A<br>N/A<br>N/A | Add to s Details Add V Details Add V Details Add V |

To start manage user vacations at first HR user has to choose Vacation type in top left corner of Manage Vacation Definitions frame (1):

| Manage        | /acation Defir | nitions        |                            | 2              |           |                      |
|---------------|----------------|----------------|----------------------------|----------------|-----------|----------------------|
| Vacation type | Annual Leave   | 4.             |                            |                |           |                      |
| Show 10 •     | entries        |                |                            |                |           | Filter               |
| Full name     | me 🗸           | Username       | Email                      | Available Days | Used Days | Add to selected (2)  |
| 🕴 🏳 Alan      | a Grant        | agrant-sd-demo | agrant-sd-demo@example.com | N/A            | N/A       | Details Add Vacation |
| 🗹 🛛 🕵 Amb     | er Davis       | amberdavis     | amberdavis@example.com     | N/A            | N/A       | Details Add Vacation |
| 🔲 🛛 📳 Barry   | y Webb         | barrywebb      | barrywebb@example.com      | 26             | 0         | Details Add Vacation |
| 🔲 📲 Briar     | n Reyes        | brianreyes     | brianreyes@example.com     | N/A            | N/A       | Details Add Vacation |
| 🔲   🎆 Crys    | tal Smith      | crystalsmith   | crystalsmith@example.com   | N/A            | N/A       | Details Add Vacation |
| 🗆 📑 Haze      | el Newman      | hazelnewman    | hazelnewman@example.com    | N/A.           | N/A       | Details Add Vacation |

After selecting a particular vacation type, table will refresh and show basic selected type vacation information of each user i.e. available days (2). To define new Vacation definition, HR user has to use *Add vacation* button (4) associated with user, or select checkboxes (3) at left from user names. If at least one checkbox is selected, then *Add to selected* (5) option will become active (number os selected users is displayed in the activated button. This solution enables to add in bulk to selected users, particular vacation type and number of permitted days for its usage). After doing so, it will be possible to see available days of selected vacation type next to user, to whom particular leave type was added (like on the above example).

Depending on the selected Vacation type you will be redirected to Vacation definition view with different fields enabled for Vacation type. Visit Ad ding Vacation definition.

• Add vacation button is disabled if selected vacation type is recurring and user has defined Vacation definition for this vacation type. Recurring vacation types could have associated only one definition and it will be renewed automatically when period ends.

To view details of user vacation definition click *Details* button associated with each user. You will be redirected to view dedicated to selected vacation type. Visit Vacation definition detailed view.

Details button is disabled if user has no defined vacation definition for selected vacation type. Details button content is revealed after clicking on it:

|         | User | 📳 Barry Webb           | Vacation ty                     | ре оне-тіме                                                     | Suggested Days Yes          |      |
|---------|------|------------------------|---------------------------------|-----------------------------------------------------------------|-----------------------------|------|
|         |      | Start date             | End date                        | Entitled days                                                   | Used days                   |      |
| CURRENT |      | 2018-02-20             | 2018-08-30                      | 26                                                              | 0                           | Edit |
|         |      | Atlassian JIRA Project | t Management Software (v7.7.1   | #77002-sha1:e75ca93) Abo                                        | out JIRA · Report a problem |      |
|         |      | ,                      |                                 | #77002-sha1:e75ca93) · Abo<br>ation license. Please consider pu |                             |      |
|         |      | ,                      | by a free Atlassian JIRA evalua | ,                                                               |                             |      |

To access detailed view, please open Vacations menu to select "Management" (1), then go to "Vacation days" (2). "Details" (3) button gets active only when at least one vacation type has been assigned to particular user(s).

| 🛱 JIRA Dashboards - Proj            | ects - Is | ssues - Boards -  | Vacations -                               | Create                |                                                 |                | Search    | Q €\$   | @- <b>4</b> | <u>ی</u> د           |
|-------------------------------------|-----------|-------------------|-------------------------------------------|-----------------------|-------------------------------------------------|----------------|-----------|---------|-------------|----------------------|
| Key: VACMAN Lead: a                 |           |                   | Create new<br>My vacation<br>Personal sta |                       |                                                 |                |           |         |             |                      |
| Back to project Personal statisti   | ics HR M  | Management Statis | HR MENU<br>Managemer                      | t 🖕                   |                                                 |                |           |         |             |                      |
| USERS<br>Vacation days              |           | nage Vacatio      |                                           |                       |                                                 |                |           |         |             |                      |
| Teams<br>User schemes               | Show      | w 10 • entries    |                                           |                       |                                                 |                |           | Filter  |             |                      |
| WORKDAYS                            |           | Full name -       | L                                         | Isername              | Email                                           | Available Days | Used Days |         | Add to s    | elected              |
|                                     | -         | Alana Grant       | а                                         | grant-sd-demo         | agrant-sd-demo@example.com                      | N/A            | N/A       | Details | Add         | /acation             |
| Holiday schemes<br>Workweek schemes |           |                   |                                           |                       |                                                 |                |           |         |             |                      |
|                                     | 0         | Samber Davis      | a                                         | mberdavis             | amberdavis@example.com                          | N/A            | N/A       | Details | Add         | acation              |
|                                     |           | Amber Davis       |                                           | mberdavis<br>arrywebb | amberdavis@example.com<br>barrywebb@example.com | N/A<br>25      | N/A<br>1  | Details | _           | /acation<br>/acation |

After accessing details, one can spot that views of each Vacation type may differ in some aspects - main difference is how one time vs recurring every given period leaves look like.

### One time vacation type:

At the top are basic information about this Vacation type(1), such as: user (2), vacation type (3) and information if the vacation type is of a current calendar year or not (4). Right next to it, there's an information about when particular vacation can be used (with time frame defined) presented in a table-like form with headers (marked in bold font style) that allow to sort elements under it.

Below the upper table, there is a *Check approved documents belong to these periods…* link (5). It lists all requests for this vacation type (1) approved by user's team supervisor (7). It is displayed as a list of periods assigned to this user and particular vacation type, placed also in a table from. Each header i.e. "Status" (6), gives a possibility to sort elements in accordance with alphabetical, or counter-alphabetical order. In case of numbers - in an ascending/descending way.

**i** Be advised - only vacation requests to which user's supervisor positive decision was made are displayed, with proper information (8). Those that were rejected, are not listed here.

As for the edit button (9) - after clicking it, HR member can quickly edit period of a current leave (time frame when it can be used) and amend number of entitled days.

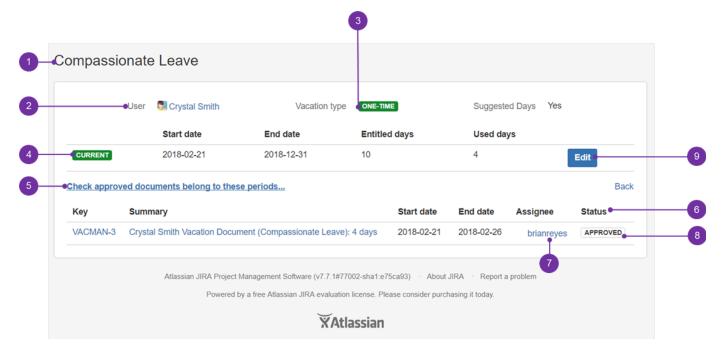

After clicking on "Edit button" you may expect similar possibilities:

| Edit period                                          |                                     |             |
|------------------------------------------------------|-------------------------------------|-------------|
| Start date<br>End date<br>Entitled days<br>Used days | 2018-02-21<br>2018-12-31<br>10<br>4 |             |
|                                                      |                                     | Save Cancel |

Recurring vacation type

Vacation Manager for JIRA - visit Atlassian Marketplace to see the latest version: Transition Technologies PSC

|             | •User [ Barry Webb     |                                 | Vacation typ | e RECURRING                | 3          |          |
|-------------|------------------------|---------------------------------|--------------|----------------------------|------------|----------|
| Suggested   | •                      | Edit                            | Perio        |                            | -          |          |
|             |                        |                                 |              |                            |            |          |
|             | Period start date      | Period end date                 | Days         | \$                         |            | Actions  |
| CURRENT     | 2018-01-01             | 2018-12-31                      |              | ed: 26<br>/over: 0         |            | Edit     |
|             |                        |                                 | Used         |                            |            |          |
| FUTURE      | 2019-01-01             | 2019-12-31                      |              | ed: 26<br>/over: 0<br> : 0 |            | Edit     |
| NEW         | 2020-01-01             | 2020-12-31                      |              |                            |            | Add new  |
| heck approv | ed documents belong to | these periods                   |              |                            |            | Bac      |
| Key         | Summary                |                                 | Start date   | End date                   | Assignee   | Status   |
| VACMAN-2    | Barry Webb Vacation D  | ocument (Annual Leave ): 1 days | 2018-02-21   | 2018-02-21                 | brianreyes | APPROVED |

Another option is view for *Recurring* vacation type (3). Right below there's also an information about a period after which selected vacation type is to occur again (4). Other content is quite similar to the above mentioned one time holiday type, however it has some differences. At the top of view you will see selected user (2) and vacation type (1), however contrary to one time vacation request details, here "suggested days" (5) button is present. It's possible to amend number of suggested days immediately.

Below the upper table, there is a *Check approved documents belong to these periods...* link (11). It lists all requests for this vacation type (1) appr oved by user's team supervisor (8). It is displayed as a list of periods assigned to this user and particular vacation type, placed also in a table from. Each header i.e. "Status", gives a possibility to sort elements in accordance with alphabetical, or counter-alphabetical order. In case of numbers - in an ascending/descending way.

**i** Be advised - only vacation requests to which user's supervisor positive decision was made are displayed, with proper information (9). Those that were rejected, are not listed here.

As a default feature, only present day and next period are presented. If you need to plan it in advance, then you can see when new period should start (6). To have it scheduled, press "Add new" button (7). After doing so, you will be presented with similar prompt:

| Add recurring p                      | eriod                                              |
|--------------------------------------|----------------------------------------------------|
| Recurring pe                         | riod will be created based on last period in list. |
| Period start date<br>Period end date | 2020-01-01<br>2020-12-31                           |
| Entitled days                        | 26<br>Define entitled days number in new period.   |
|                                      | Add Can                                            |

As you can see, here you also have a direct possibility to amend the number of entitled days for particular user's recurring future vacations.

🕕 Such feature is useful for e.g. changes with all postgraduates who after every worked year may gain more annual leave days to be used.

By filling in mentioned value field and clicking "Add" you will add new period manually. If you don't do it manually, it will be done automatically (if you do this manually, jira job won't crate another in the same date scope). You cannot define date scope of recurring period.

In editing recurring period you are not also able to change date scope of period.

If one needs to change number of entitled days for particular, but added recurring period, then "Edit" (10) button is the answer:

|             | Edit period |                                          |      |        |
|-------------|-------------|------------------------------------------|------|--------|
| 5<br>1<br>1 |             | 2018-01-01<br>2018-12-31<br>26<br>0<br>1 |      |        |
| 1           |             |                                          | Save | Cancel |

Click Save to save changes.

Next Vacation Manager HR Management - HR Statistics

HR Statistics [1.3.x]

Vacation Manager has two built-in types of statistics for HR users: statistics by User (3) and by Vacation Type (2). Both can be accessed from Na vigation Bar Menu Statistics (1):

| XIRA Dashboards - Project           | ts - Issues - Boards - | Vacations - Create                                                        |
|-------------------------------------|------------------------|---------------------------------------------------------------------------|
| Key: VACMAN Lead: am                | <b>jer</b><br>berdavis | Create new vacation reques<br>My vacation requests<br>Personal statistics |
| Back to project Personal statistics | B HR Management Stat   | HR MENU<br>Management                                                     |
|                                     |                        | Statistics                                                                |

### By vacation type:

You can use built in JIRA Issues search/filtering (1), as Vacation Manager treats its created Issues as Vacation Document (2):

| Back to project Personal statist | tics HR Management Statis  | tics                                                                                                    |                                           |                       |                     |                |           |                                             |        |
|----------------------------------|----------------------------|----------------------------------------------------------------------------------------------------|-------------------------------------------|-----------------------|---------------------|----------------|-----------|---------------------------------------------|--------|
| By Vacation Type                 | Statistics by Vac          | ation Type                                                                                                    |                                           |                       |                     |                |           |                                             |        |
| By User                          | From 20<br>To 20           | Ite O2-23<br>Ite O2-23<br>Ite O2-23 | Name 'smith' 😨<br>Start date<br>21/Feb/18 | End date<br>31/Dec/18 | Available Days<br>6 | Carryover Days | Used Days | t⊋ Exp<br>Vacation docum<br>1 document(s) € |        |
|                                  | Showing 1 to 1 of 1 entrie | s (filtered from 9 total entries)                                                                                                    |                                           |                       |                     |                |           | Previous                                    | 1 Next |

The above example presents incorporation of some of the available filters. It's possible also to filter using not only "available days", or "Name", but in addition "carryover days" and "used days" as well. For any filter you can use detailed operators: "less than", "equal", "greater than".

To sum up - after accessing "By vacation type" you can get all Vacation Definitions with their data for users by Vacation Type and selected start /end dates. You can get information like:

- list of all Vacation Definitions for every User,
- all Vacation Documents for Vacation Definitions,
- available, carryover and used days for Vacation Definitions.

Additionally you filter and sort rows by selected columns.

### By user:

Here you can get statistics of all Vacation Types for chosen user (1) and from/to dates. You can obtain information like:

- graphical timeline of user used days (2) (you can use mouse scroll to zoom in/out and drag to move zoomed view, when mouse cursor hovers over it),
- list of all Vacation Definitions for every Vacation Type,
- all Vacation Documents for Vacation Definitions,
- available, carryover and used days for Vacation Definitions.

| By Vacation Type | Statistics     | by User        |                     |                       |                 |                       |           |    |                 |                          |   |   |
|------------------|----------------|----------------|---------------------|-----------------------|-----------------|-----------------------|-----------|----|-----------------|--------------------------|---|---|
| By User          |                | User Cryst     | al Smith            | *                     |                 |                       |           |    |                 |                          |   |   |
|                  |                | From 2018-0    | 2-23                |                       |                 |                       |           |    |                 |                          |   |   |
|                  |                | To 2018-1      | 2-31                |                       |                 |                       |           |    |                 |                          |   |   |
|                  |                | Choose         | from-to dates to si | now all assigned vaca | ations for sele | cted user             |           |    |                 |                          |   |   |
|                  | Statistics for | or Crystal S   | Smith (cryst        | alsmith) for p        | period: 2       | 018-02-23 to          | 2018-12-3 | 1  |                 |                          |   |   |
|                  | Compassionat   | te Leave 4 day | (\$)                |                       |                 |                       |           |    |                 |                          |   |   |
|                  | Spring Break   |                |                     |                       |                 |                       |           |    |                 |                          |   |   |
|                  | Annual Leave   |                |                     |                       |                 |                       |           |    |                 |                          |   |   |
|                  |                | 23<br>Febru    | 24<br>a y 2018      | 25                    |                 | 26                    | 27        | 28 | 1<br>March 2018 | 2                        | 3 | 4 |
|                  | Vacation kin   | d: Compassi    | onate Leave         |                       |                 |                       |           |    |                 |                          |   |   |
|                  | Start date     | End date       | Available<br>Days   | Carryover<br>Days     | Used<br>Days    | Vacation<br>documents |           |    |                 | Available days Used days |   |   |
|                  | 2018-02-21     | 2018-12-31     | 6                   | 0                     | 4               | 1 document(s)         |           |    |                 |                          |   |   |
|                  |                |                |                     |                       |                 |                       |           |    | 6               |                          |   |   |
|                  |                |                |                     |                       |                 |                       |           |    |                 |                          |   |   |

#### JIRA issues filter using JQL

Due to fact that every Vacation Document is JIRA Issue you can also user built in JIRAs Issue search with JQL functionality, selecting Vacation Manager Project. For more info please refer to Atlassian JIRA Searching manual.

Next Vacation Manager Supervisor - Processing submitted Vacation Documents

# Processing submitted Vacation Documents [1.3.x]

#### Displaying list of Vacation Documents waiting for your action

As a supervisor (4) you need to review and process all incoming Vacation Document that are assigned to you (3). Each time it happens you get a notification not only via e-mail, but also in the supervisor's menu. There you can directly see how many of such requests have been sent (1). To check all your pending Vacation Documents go to *Navigation Bar Menu Supervisor Menu Requests to approve* (5).

**(i)** Reference (1) has been marked with multiple pointers to underline that any new delivered request, to a manager, with a status "waiting for approval" (2) is indicated in the menu positions with a number in a bracket. If supervisor doesn't respond immediately, then number in the bracket is to increase correspondingly to the number of issues with aforementioned "waiting for approval" status.

Vacation Manager for JIRA - visit Atlassian Marketplace to see the latest version: Transition Technologies PSC

|                                                                                                    |                              |                                                                            |                                           |                                           | 6 2                                                                                                    |                                                                       |                                                                                                    |
|----------------------------------------------------------------------------------------------------|------------------------------|----------------------------------------------------------------------------|-------------------------------------------|-------------------------------------------|----------------------------------------------------------------------------------------------------|-----------------------------------------------------------------------|----------------------------------------------------------------------------------------------------|
| XJIRA Dashboards -                                                                                                    | Projects - Issues - Boards - | Vacations (1) - Create                                                     |                                           |                                           |                                                                                                    | Search Q                                                              | इर्स @ - 🏟 - 🚺 -                                                                                                    |
| FILTERS « New filter Find filters                                                                                                    | Search Save as               | Create new vacation request<br>My vacation requests<br>Personal statistics | = 10200 AND status not in (1              | 10001 10002 10004 10                      | 104) order by created DESC                                                                                                    | 🖆 Share                                                               |                                                                                                    |
| My open issues<br>Reported by me<br>All issues<br>Open issues                                                                                 |                              | Requests to approve (1)<br>Vacation<br>Crys                                | n Manager / VACMAN-6<br>tal Smith Vacatio | n Document (                              | (Annual Leave ): 4                                                                                                    |                                                                       | 1 of 1 ▲ ▼                                                                                                    |
| Done issues                                                                                                    |                              | Details                                                                    |                                           |                                           |                                                                                                    | People                                                                |                                                                                                    |
| Viewed recently<br>Created recently<br>Resolved recently<br>Updated recently<br>FAVOURITE FILTERS<br>You don't have any<br>favourite filters. |                              | Type:<br>Priority:<br>:<br>Labels:<br>Used vacation of                     | ☑ Annual Leave<br>↑ Medium None days: 4   | Status:<br>Resolution:<br>Security Level: | Wutine FOR APPA<br>View Workflow)<br>Unresolved<br>User, Supervisor and<br>HR admins (Default<br>Vacation Manager<br>plugin Security<br>Scheme) | Assignee:<br>Reporter:<br>Supervisor:<br>Votes:<br>Watchers:<br>Dates | Brian Reyes Crystal Smith Concerned Brian Reyes Brian Reyes Brian Reyes O Vote for this issue Start watching this Issue |
|                                                                                                    |                              | Activity<br>All Com                                                        | al leave request.                         | ry Activity                               |                                                                                                    | Created:<br>Updated:<br>Start Date:<br>End Date:                      | Today 1:43 PM<br>Today 1:44 PM<br>14/Mar/18<br>19/Mar/18                                                                |
|                                                                                                    | 5                            | There are no co                                                            | omments yet on this issue.                |                                           |                                                                                                    |                                                                       |                                                                                                    |

From this screen you will be able to perform actions on selected Vacation Document. To get a view like the one below, click on "View Workflow" (6):

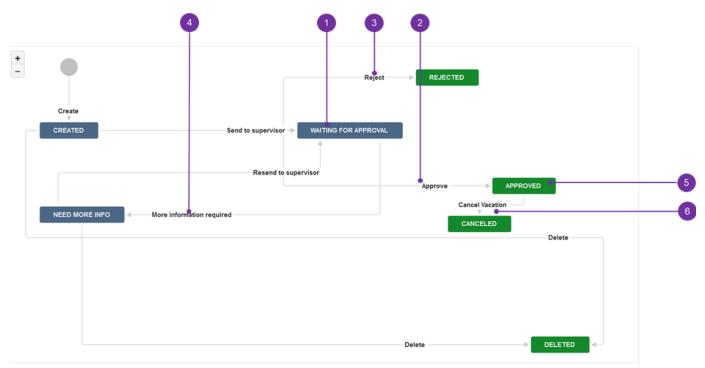

As marked with digits on workflow attached above, Supervisor have access to two states in Vacation Document:

r I Waiting for approval (1) - from here Supervisor can:

- Approve (2)- approves vacation request,
- Reject (3)- rejects vacation request,
- More info required (4)- send vacation document back to User for more info/correction. Supervisor comment is required on this step,

TI Approved (5) - after accepting document:

• Cancel Vacation (6) - cancels document and returns all reserved vacation days for user.

Next Vacation Manager User - Request user vacations

# Request user vacations [1.3.x]

To create new Vacation request click Create (1) button on JIRA navbar or Create new vacation request (2) depend of the view you are dialog box will appear or you will be redirected. If you were redirected, at first select proper project (VACMAN) and choose vacation type you want to create.

| 1 2        |             |                                                 |                    |             |          |                      |        |  |  |
|------------|-------------|-------------------------------------------------|--------------------|-------------|----------|----------------------|--------|--|--|
| ŸJIRA      | Dashboard   | s <del>-</del> Pro                              | jects <del>-</del> | Issues -    | Boards - | Vacations 🗸          | Create |  |  |
| <b>o</b> 1 | <b>D</b> 11 | Create new vacation reques                      |                    |             |          |                      |        |  |  |
| Systen     | n Dashl     | board                                           |                    |             |          | My vacation requests |        |  |  |
| Introd     | luction     |                                                 |                    |             |          | Personal statistics  |        |  |  |
| Indioc     |             |                                                 |                    |             |          | HR MENU              |        |  |  |
|            | Welco       | me to Tra                                       | nsition 1          | Technologie | s PSC    | Management           |        |  |  |
|            | Not su      | Not sure where to start? Check out the JIRA 101 |                    |             |          |                      |        |  |  |

after selecting "Create new vacation request" you will directly see "Create Vacation Document" screen.

# **Create Vacation Document**

| <ul> <li>Vacation Manager (VACMAN)</li> <li>Annual leave</li> </ul> | ▼<br>▼ ⑦ |
|---------------------------------------------------------------------|----------|
| Next Cancel                                                         |          |

after that you will see a create document view. Dialog box view may be very similar to the below one.

| Create Vacation Document |                                                                                          |       |  |  |
|--------------------------|------------------------------------------------------------------------------------------|-------|--|--|
| Project                  | Vacation Manager                                                                         |       |  |  |
| Vacation Type            | O Annual leave                                                                           |       |  |  |
| Supervisior*             |                                                                                          | 283   |  |  |
|                          | Start typing to get a list of possible matches.                                          |       |  |  |
| Statistics               | 5<br>11<br>8<br>2<br>4<br>4<br>4<br>4<br>4<br>4<br>4<br>4<br>4<br>4<br>4<br>4<br>4       |       |  |  |
|                          | Showing data for period: -                                                               |       |  |  |
| Start Date*              | 28/Dec/16                                                                                |       |  |  |
| End Date*                | 29/Dec/16                                                                                |       |  |  |
| Details                  |                                                                                          |       |  |  |
|                          | Create Cancel After creating document review it and send using Send to supervisor button | ,<br> |  |  |

To create new request you have to fill some obligatory fields:

- Supervisor select a supervisor user who is responsible for accepting your vacations,
- Start date select a date when vacation starts,
- End date select a date when vacation ends.

1 Details field is a non required one, with a possibility to place a comment about particular vacation request.

Statistics diagram shows four values as in the below picture:

#### Vacation Manager for JIRA - visit Atlassian Marketplace to see the latest version: Transition Technologies PSC

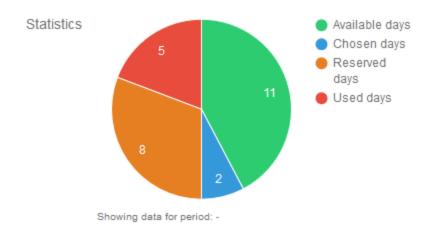

- Available days days available to use withing particular vacation type,
- · Reserved days documents are created for this number of days, awaiting user's supervisor decision,
- Used Days document(s) is/are accepted for displayed number of days,
- Choosen days number of days between choosen start and end dates.

After you click create button, you have to remember that request won't be sent automatically to supervisor. You need to send it yourself in issue details using Send to supervisor button and then await feedback

Next Vacation Manager User - Status of user Vacation Documents

# Status of user Vacation Document [1.3.x]

#### **Checking status of sent Vacation Documents**

After requesting vacation using Vacation Document and sending it to supervisor, user have to wait for Supervisor to take action on his document. Supervisor can approve, reject or submit document back to user for more information/correction.

To check status of all Vacation Documents that are pending for supervisor action, user must go to Navigation Bar Menu User menu My vacation requests (1).

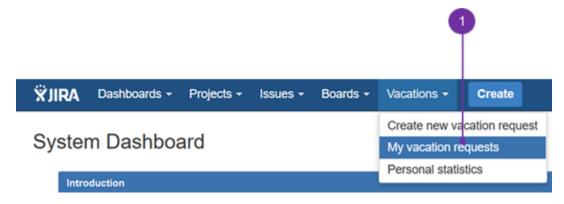

There user can select Vacation Document and check its Status field (2).

| XJIRA Dashboards -                       | Projects   Issues  Boards  Vacations                                                            | Create                               |                                                  |                                | 5                                                         | learch Q                 | st ®-                             | ¢٠ ا       |
|------------------------------------------|-------------------------------------------------------------------------------------------------|--------------------------------------|--------------------------------------------------|--------------------------------|-----------------------------------------------------------|--------------------------|-----------------------------------|------------|
| FILTERS «                                | Search Save as                                                                                  |                                      |                                                  |                                |                                                           | 🗹 Share                  | T Export                          | To         |
| Find filters<br>My open issues           | Vacation Mana ▼ Type: All ▼ Status: All ▼<br>Reporter: Current User ▼ ⊗                         | Assignee: All - Conta                | ins text More -                                  | Q Advanced                     |                                                           |                          |                                   |            |
| Reported by me<br>All issues             | Order by Created ↓<br>▼ VACMAN-10                                                               |                                      | <sub>ger / VACMAN-10</sub><br>Smith Vacatior     | n Document (A                  | Annual Leave ): 1                                         | davs                     | 1                                 | of 8 🔺     |
| Open issues<br>Done issues               | Crystal Smith Vacation Document (Annual Lea VACMAN-9 Crystal Smith Vacation Document (Compassio | Comment Vote                         | rs More -                                        |                                | , ,                                                       | -                        |                                   | 1 Export   |
| Viewed recently<br>Created recently      | Crystal Smith Vacation Document (Compassio                                                      | Details<br>Type:<br>Priority:        | <ul> <li>Annual Leave</li> <li>Medium</li> </ul> | Status:                        | WAITING FOR APPR                                          | People<br>Assignee:      | Brian R                           | /          |
| Resolved recently<br>Updated recently    | VACMAN-7<br>Crystal Smith Vacation Document (Compassio                                          | r nony.                              | Moduli                                           | Resolution:<br>Security Level: | Unresolved<br>User, Supervisor and                        | Reporter:<br>Supervisor: | Crystal                           |            |
| FAVOURITE FILTERS                        | VACMAN-6     Crystal Smith Vacation Document (Annual Lea                                        |                                      |                                                  |                                | HR admins (Default<br>Vacation Manager<br>plugin Security | Votes:<br>Watchers:      | <ul> <li>Stop wa issue</li> </ul> | Itching th |
| You don't have any<br>favourite filters. | VACMAN-5     Crystal Smith Vacation Document (Compassio                                         | Labels:                              | None                                             |                                | Scheme)                                                   | Dates                    | 10000                             |            |
|                                          | VACMAN-4     Crystal Smith Vacation Document (Annual Lea                                        | Used vacation days:                  | 1                                                |                                |                                                           | Created:<br>Updated:     | Today 9:11                        |            |
|                                          | VACMAN-3 Crystal Smith Vacation Document (Compassio                                             | Description<br>1 day of annual leave |                                                  |                                |                                                           | Start Date:<br>End Date: | 27/Feb/18<br>27/Feb/18            | PAIVI      |
|                                          | S                                                                                               | Activity                             |                                                  |                                |                                                           | Linu Date.               | 2111'CUI 10                       |            |

#### Example of Waiting for approval document.

# "Need more info" status

In case supervisor sends back document to user (1), user must check supervisor's comment, provide more information/correct fields if needed and send it back to supervisor.

1

| XIRA Dashboards                         | Projects      Issues      Boards      Vacations (5)       | Create                      |                         |                                | S                                                     | earch Q                  | 🕫 🕐 म्                                         |
|-----------------------------------------|-----------------------------------------------------------|-----------------------------|-------------------------|--------------------------------|-------------------------------------------------------|--------------------------|------------------------------------------------|
| FILTERS «                               | Search Save as                                            |                             |                         |                                |                                                       | 🔁 Share                  | 🐺 Export 🛛 🏚 T                                 |
| Find filters                            | reporter != currentUser() AND assignee = current          | tUser() AND project =       | 10200 AND status not in | (10201,10202,10204,101         | 04) order by created DESC                             |                          | Q Basic                                        |
| My open issues                          | Order by Created $\Psi$                                   |                             | Manager / VACMAN-10     |                                |                                                       |                          | 1 of 5 🦽                                       |
| Reported by me                          | VACMAN-10     Crystal Smith Vacation Document (Annual Lea | Crysta                      | al Smith Vacation       | on Document (A                 | Annual Leave ): 1                                     | days                     |                                                |
| Open issues                             | VACMAN-9<br>Crystal Smith Vacation Document (Compassio    |                             | Add vote More -         | Approve Reject Mor             | re information required                               |                          | 🗠 🐺 Export                                     |
| Done issues<br>/iewed recently          | VACMAN-8 Crystal Smith Vacation Document (Compassio       | Details<br>Type:            | Annual Leave            | Status:                        | WAITING FOR APPR                                      | People<br>Assignee:      | Brian Reyes                                    |
| Created recently<br>Resolved recently   | VACMAN-7<br>Crystal Smith Vacation Document (Compassio    | Priority:                   | ↑ Medium                | Resolution:<br>Security Level: | (View Workflow)<br>Unresolved<br>User, Supervisor and | Reporter:<br>Supervisor: | Service Crystal Smith                          |
| Jpdated recently                        | VACMAN-6<br>Crystal Smith Vacation Document (Annual Lea   |                             |                         |                                | HR admins (Default<br>Vacation Manager                | Votes:                   | Vote for this iss                              |
| AVOURITE FILTERS                        |                                                           |                             |                         |                                | plugin Security<br>Scheme)                            | Watchers:                | <ol> <li>Start watching t<br/>issue</li> </ol> |
| 'ou don't have any<br>avourite filters. |                                                           | Labels:<br>Used vacation da | None                    |                                |                                                       | Deter                    |                                                |
|                                         |                                                           | USED Vacation da            | ys. I                   |                                |                                                       | Dates<br>Created:        | Today 9:11 AM                                  |
|                                         |                                                           | Description                 |                         |                                |                                                       | Updated:                 | Today 9:11 AM                                  |
|                                         |                                                           | 1 day of annual le          | ave                     |                                |                                                       | Start Date:              | 27/Feb/18                                      |
|                                         |                                                           | Activity                    |                         |                                |                                                       | End Date:                | 27/Feb/18                                      |

# **Cancelling approved Vacation Document**

Accepted Vacation Document can be cancelled (2), but only Supervisor who approved (1/3) it can do this. In this case user must contact his supervisor and ask to cancel his/her approved vacations.

| XIRA Dashboards -                                                                                                    | Projects • Issues • Boards • Vacations (5) •                                                                                                    | Create                                                                                             |                                              |                                                                     | S                          | earch Q                                                                | 📢 @- 🌣- 🚺-                                                                                                    |
|----------------------------------------------------------------------------------------------------|----------------------------------------------------------------------------------------------------|----------------------------------------------------------------------------------------------------|----------------------------------------------|---------------------------------------------------------------------|----------------------------|------------------------------------------------------------------------|----------------------------------------------------------------------------------------------------|
| FILTERS «                                                                                                    | Search Save as                                                                                                    |                                                                                                    |                                              |                                                                     |                            | 🔁 Share                                                                | 🐺 Export 🛛 🏟 Tools                                                                                                    |
| Find filters                                                                                                    | reporter != currentUser() AND assignee = current                                                                                                    | tUser() AND project = 1020                                                                         | 00 AND status not in (1                      | 0201,10202,10204,101                                                | 104) order by created DESC |                                                                        | ⑦ Q Basic II ▼                                                                                                    |
| My open issues Reported by me All issues Open issues Done issues Viewed recently Created recently Resolved recently Updated recently FAVOURITE FILTERS You don't have any | Order by Created ↓       ▼         © VACMAN-10       Crystal Smith Vacation Document (Annual Lea)         © VACMAN-9       Crystal Smith Vacation Document (Compassio)         © VACMAN-8       Crystal Smith Vacation Document (Compassio)         © VACMAN-7       Crystal Smith Vacation Document (Compassio)         © VACMAN-7       Crystal Smith Vacation Document (Compassio)         © VACMAN-6       Crystal Smith Vacation Document (Annual Lea) | Crystal S<br>Crystal S<br>Comment Vote<br>Details<br>Type:<br>Priority:                            | ers More - Can<br>O Annual Leave<br>↑ Medium | Document (<br>Vacation<br>Status:<br>Resolution:<br>Security Levet: | Annual Leave ): 1          | days People Assignee: Reporter: Supervisor: Votes: Watchers:           | 1 of 5 🔺 🗨<br>Et 🖓 Export -<br>Brian Reyes<br>Crystal Smith<br>Brian Reyes<br>Brian Reyes<br>O Vote for this issue<br>1 Start watching this<br>Issue |
| rou cont nave any<br>favourite filters.                                                                                                    | 5                                                                                                    | Labels:<br>Used vacation days:<br>Description<br>1 day of annual leave<br>Activity<br>All Comments | None 1 Work Log Histor                       | Ankatu                                                              |                            | Dates<br>Created:<br>Updated:<br>Resolved:<br>Start Date:<br>End Date: | 2 hours ago<br>13 minutes ago<br>13 minutes ago<br>27/Feb/18<br>27/Feb/18                                                                            |

### Next Vacation Manager User - User Statistics

# User Statistics [1.3.x]

Here (1) you can get statistics of all Vacation Types. You can obtain information like: graphical timeline of user's used days (you can use mouse scroll to zoom in/out and drag to move zoomed view) (2), list of all Vacation Definitions for every Vacation Type, all Vacation Documents for Vacation Definitions (3), available, used and carryover days for Vacation Definitions (4).

|                              | rojects + Issues +<br>nager<br>I: amberdavis | board   | Cre<br>My             | cations -<br>eate new<br>vacation | v vaca<br>n requ |             | Jest       |           |            |       |          |       |       |      |    |    |    |    | Sea |       |                        |    | ۹   |     |    |    | 25 |
|------------------------------|----------------------------------------------|---------|-----------------------|-----------------------------------|------------------|-------------|------------|-----------|------------|-------|----------|-------|-------|------|----|----|----|----|-----|-------|------------------------|----|-----|-----|----|----|----|
| Back to project Personal sta |                                              |         |                       | ISONAL SU                         | 180300           | ~           |            |           |            |       |          |       |       |      |    |    |    |    |     |       |                        |    |     |     |    |    |    |
| Statistics                   | Personal                                     | stati   | stics                 |                                   |                  |             |            |           |            |       |          |       |       |      |    |    |    |    |     |       |                        |    |     |     |    |    |    |
| My vacation requests         |                                              |         |                       |                                   |                  |             |            |           |            |       |          |       |       |      |    |    |    |    |     |       |                        |    |     |     |    |    |    |
|                              |                                              |         | Crys                  |                                   | ı                |             |            |           |            |       |          |       |       |      |    |    |    |    |     |       |                        |    |     |     |    |    |    |
|                              |                                              |         | 2018-02               |                                   |                  |             |            |           |            |       |          |       |       |      |    |    |    |    |     |       |                        |    |     |     |    |    |    |
|                              |                                              |         | 2018-04<br>Choose fro |                                   | es to sh         | iow all ass | signed vac | ations fo | or selecte | d use | r        |       |       |      |    |    |    |    |     |       |                        |    |     |     |    |    |    |
|                              | Statistics fo                                | or Cry  | stal Si               | mith (o                           | cryst            | talsmit     | th) for    | perio     | od: 20     | 018-  | 02-27    | to 20 | )18-0 | 4-30 |    |    |    |    |     |       |                        |    |     |     |    |    |    |
|                              | Compassionate                                |         |                       | 1 dayı                            |                  |             |            |           |            |       |          |       |       |      |    |    |    |    |     |       |                        |    |     |     |    |    | •  |
|                              | Spring Break                                 |         |                       | _                                 | 4 day            | (S)         |            |           |            |       |          |       |       |      | -  |    |    |    |     |       |                        |    |     |     |    |    |    |
|                              | Annual Leave                                 |         | 1 dayı                |                                   |                  |             |            |           |            |       |          |       |       |      |    |    |    |    |     |       |                        |    |     |     |    |    |    |
|                              |                                              |         | 27 2                  | 28 1                              | 2                | 2 3         | 4          | 5         | 6          | 7     | 8        | 9     | 10    | 11   | 12 | 13 | 14 | 15 | 16  | 1     | 7 18                   | 19 | ) 2 | 0 2 | 21 | 22 | 23 |
|                              |                                              |         |                       |                                   | arch 2           |             |            | Ŭ         | Ŭ          |       | Ŭ        | Ŭ     |       |      |    | 10 |    | 10 | .0  |       |                        |    | -   |     |    |    | 20 |
|                              | Vacation kind                                | l: Con  | nassio                | nate Le                           | eave             |             |            |           |            |       |          |       |       |      |    |    |    |    |     |       |                        |    |     |     |    |    |    |
|                              | Start date                                   | End     |                       | Availa                            | able             |             | ryover     |           | Jsed       |       | acation  |       |       |      |    |    |    |    | •   | Avai  | lable days<br>d days 🌘 |    |     |     |    |    |    |
|                              | 2018-02-21                                   | 2018    | 12-31                 | Days                              |                  | Day<br>0    | rs         | 5         | Days       |       | document |       |       |      |    |    |    |    |     | USE   | a uays 👻               |    |     |     |    |    |    |
|                              |                                              |         |                       |                                   |                  |             |            |           |            |       |          |       |       | °    |    |    |    |    |     |       |                        |    |     |     |    |    |    |
|                              | Vacation kind                                | l: Spri | na Brea               | ık                                |                  |             |            |           |            |       |          |       |       |      |    |    |    |    |     |       |                        |    |     |     |    |    |    |
|                              | Start date                                   | End     |                       | Availa                            | ble              |             | ryover     |           | lsed       |       | acation  |       |       |      |    |    |    |    | •   | Used  | i days                 |    |     |     |    |    |    |
|                              | 2018-03-01                                   | N/A     |                       | Days                              |                  | Day<br>0    | s          |           | ays        |       | document |       |       |      |    |    |    |    |     |       |                        |    |     |     |    |    |    |
|                              |                                              |         |                       | -                                 |                  |             |            |           |            |       |          |       |       |      |    |    |    |    |     |       |                        |    |     |     |    |    |    |
|                              | Vacation kind                                | l: Ann  | ual Lea               | ve                                |                  |             |            |           |            |       |          |       |       |      |    |    |    |    |     |       |                        |    |     |     |    |    |    |
|                              | Start date                                   | End     |                       | Availa                            | ble              |             | ryover     |           | lsed       |       | acation  | ~     |       |      |    | 1  |    |    |     |       | lable days<br>1 days   |    |     |     |    |    |    |
|                              | 2018-01-01                                   | N/A     |                       | Days                              |                  | Day<br>0    | 5          | 1         | ays        |       | document |       |       |      |    |    |    |    |     | 0.000 | , ouy s                |    |     |     |    |    |    |
|                              |                                              |         |                       |                                   |                  |             |            |           |            |       |          |       |       |      |    |    |    |    |     |       |                        |    |     |     |    |    |    |
|                              |                                              |         |                       |                                   |                  |             |            |           |            |       |          |       |       |      |    |    |    |    |     |       |                        |    |     |     |    |    |    |

# User, HR Staff and Supervisors Management [1.3.x]

In Vacation Manager 1.3.x, please log as a HR group member. Whilst being logged as such, you can assign colleagues with appropriate to their role privileges:

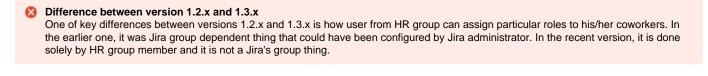

The only menu, which is dependent of Jira's groups is HR Menu. To do all the below, one needs to be assigned by Jira administrator, to Jira's group responsible for HR matter (it is done during Vacation Manager initialization after it is installed):

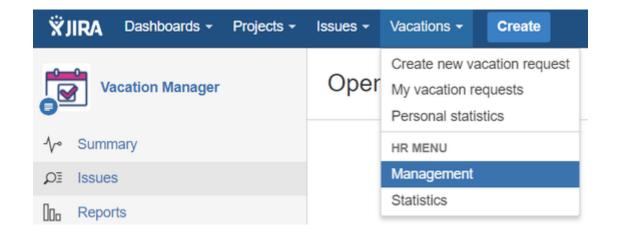

🔁 Whilst being logged as an HR group member, please do the below to grant particular user(s):

# Access to Vacation's Manager user menu

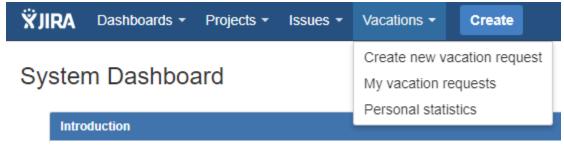

# Access to Vacation's Manager supervisor menu

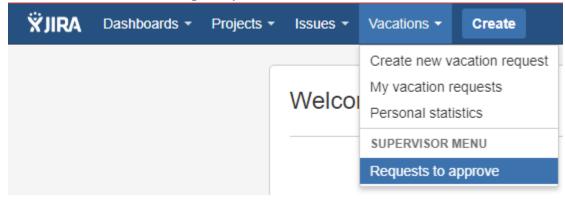

Directly after the add-on installation, such menus menu won't be visible. To get similar view please go to Management (1), access Teams (2). Now you can decide what team you want to create (3). Name should fit its office role (e.g. Service Desk Team)

Vacation Manager for JIRA - visit Atlassian Marketplace to see the latest version: Transition Technologies PSC

|                                           |                       | 9                                   |              |                                                                                                    |        |   |                |            |         |        |
|-------------------------------------------|-----------------------|-------------------------------------|--------------|----------------------------------------------------------------------------------------------------|--------|---|----------------|------------|---------|--------|
| ÖJIRA Dashboards - Project                | s - Issues -          | Vacations -                         | Create       |                                                                                                    | Search | ٩ | <del>6</del> 3 | <b>?</b> - | ۰.      | - 🔊    |
| Key: VACMAN Lead: amb                     | <b>er</b><br>verdavis | HR MENU<br>Management<br>Statistics |              |                                                                                                    |        |   |                |            |         |        |
| Back to project HR Management             | Statistics            |                                     |              |                                                                                                    |        |   |                |            |         |        |
| USERS                                     | Manage                | e teams                             |              |                                                                                                    |        |   |                | + /        | Add nev | v team |
| Vacation days Teams User schemes WORKDAYS |                       | teams<br>teams available. C         | lick "Add n  | w leam" button to create one.                                                                                                    |        |   |                |            |         |        |
| Holiday schemes<br>Workweek schemes       |                       |                                     |              |                                                                                                    |        |   |                |            |         |        |
|                                           |                       |                                     | Atlassian JI | A Project Management Software (v7.7.1#77002-sha1 e75ca93) · About JIRA · Report a problem<br>Powered by a free Atlassian JIRA evaluation license. Please consider purchasing it today. |        |   |                |            |         |        |
|                                           |                       |                                     |              | XAtlassian                                                                                                    |        |   |                |            |         |        |

As stated earlier - to get an access Vacation's Manager user menu, you can name the team as illustrated below, then please click on "Create" button:

| Add new team        |                                     | ×        |
|---------------------|-------------------------------------|----------|
| Name<br>Description | Internal<br>Dedicated for company's | <b>*</b> |
| 6                   | Create                              | Cancel   |

Now you should get similar appearance:

#### Vacation Manager for JIRA - visit Atlassian Marketplace to see the latest version: Transition Technologies PSC

| USERS                       | Edit team: Internal                                    |                                                  |                        |                         |                              | Delete            |
|-----------------------------|--------------------------------------------------------|--------------------------------------------------|------------------------|-------------------------|------------------------------|-------------------|
| Vacation days<br>Teams      | Team details                                           |                                                  |                        |                         |                              | / Edit            |
| External<br>User schemes    | Name: Internal<br>Description: Dedicated for company's | internal employees. Composed of supervisor and l | his workers.           |                         |                              |                   |
| WORKDAYS<br>Holiday schemes | Supervisors                                            |                                                  |                        |                         | +                            | Add supervisor    |
| Workweek schemes            | Show 10 • entries                                      |                                                  |                        |                         | Filter                       |                   |
|                             | Full name -                                            | Username                                         |                        | Added with              |                              | Operations        |
|                             | Brian Reyes                                            | brianreyes<br>brianreyes@example.com             |                        | manually                |                              | Remove user       |
|                             | Showing 1 to 1 of 1 entries                            |                                                  |                        |                         | Previo                       | us <b>1</b> Next  |
|                             | Users                                                  |                                                  |                        | + A                     | Add user Bulk opera          | ations (0 rows) 🗸 |
|                             | Show 10 • entries                                      |                                                  |                        |                         | Filter                       |                   |
|                             | Full name +                                            | Username                                         | Holiday scheme         | Workweek scheme         | Added with                   | Operations        |
|                             | Alana Grant                                            | agrant-sd-demo<br>agrant-sd-demo@example.com     | Default holiday scheme | Default workweek scheme | <ul> <li>manually</li> </ul> |                   |
|                             | Amber Davis                                            | amberdavis<br>amberdavis@example.com             | Default holiday scheme | Default workweek scheme | <ul> <li>manually</li> </ul> |                   |

Accessed team's edition is displayed on the left hand side (1). As name suggests - button for adding a supervisor is entitled in proper manner (2). The same goes for adding a user button (3).

When appropriate users (or teams) are added by using mentioned above buttons, then its members will be able to see dedicated menu, presented on the top oft this page.

(i) After clicking on "Add Supervisor", or "Add user" you can also add Jira's whole team. By doing so, if you've upgraded from 1.2.x to 1.3.x, then it's possible to add to teams previously made groups, with already added people:

| Add members to           | o team                | ×      |
|--------------------------|-----------------------|--------|
| New members role<br>Type | User<br>Users  Groups |        |
| Groups to add            | vacman-users,         | 28     |
|                          | Add                   | Cancel |

Next Vacation Manager HR Management - Managing holidays and workdays

# Teams [1.3.x]

Since version 1.3.0, we replaced JIRA groups with teams. It adds an ability to create multiple teams, each with its own users and supervisors. Both consists of standard Jira Users or Jira Groups.

You can access this panel as HR User from Navigation Bar Menu Management Teams

Very important!

Without member(s) added to a team, HR member will not be able to assign particular user(s) with any leave type via "Add vacation" button. Such user(s) simply will stay invisible for HR.

# Adding a new team

Before you can fully explore Vacation Manager and its features, first you need to create your first Team. You can do this by using Add new team button on Team Management panel.

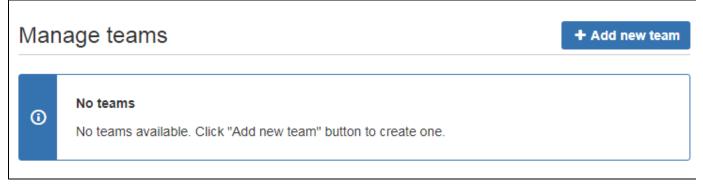

After creating your team, you will be redirected to new team edit page where you are able to manage users in it.

# Managing team members

To add, or remove users, first you need to find your team in Team Management panel and click Edit to access Edit team panel.

| Edit  | team: APDC Developers                                                                              | 💼 Delete              |
|-------|----------------------------------------------------------------------------------------------------|-----------------------|
| Team  | details                                                                                            | / Edit                |
|       | APDC Developers<br>tion: Atlassian plugin developers                                               |                       |
| Supe  | rvisors                                                                                            | + Add supervisor      |
|       | No supervisors<br>There are no supervisors in this team. Click "Add supervisor" button to add one. |                       |
| Users | + Add user Bulk                                                                                    | operations (0 rows) 🕶 |
|       | No users<br>There are no users in this team. Click "Add user" button to add one.                   |                       |

#### Adding members

For each team you can add supervisors and users using Add supervisor and Add user buttons.

| Add members to                           | o team                                 | ×      |
|------------------------------------------|----------------------------------------|--------|
| New members role<br>Type<br>Users to add | User<br>• Users • Groups<br>User names | *      |
| 9                                        | Add                                    | Cancel |

Here you can choose if you want to add users or whole groups. In both cases you can manually specify one, either more user or group names. The same goes for open user/group picker, by clicking icon next to input field.

#### **Removing members**

As there are two ways to add members to a team (using single picked users, or with groups), you need to be aware that there also two methods to remove members from team.

| Supervisors                                                 |                                 |                                                              | + Add supervisor |
|-------------------------------------------------------------|---------------------------------|--------------------------------------------------------------|------------------|
| Show 10 • entries                                           |                                 |                                                              | Filter           |
| Full name 🗸                                                 | Username                        | Added with                                                   | Operations       |
| Pl admin                                                    | admin<br>admin@admin.com        | <ul><li><i>manually</i></li><li>vacman-supervisors</li></ul> | Remove user      |
| Supervisor Ethan                                            | supervisor3<br>ethan@mail.com   | vacman-supervisors                                           |                  |
| R Supervisor George                                         | supervisor<br>george@mail.com   | vacman-supervisors                                           |                  |
| R Supervisor John                                           | supervisor2<br>john@mail.com    | vacman-supervisors                                           |                  |
| Supervisor Lucy                                             | supervisor4<br>lucy@mail.com    | vacman-supervisors                                           |                  |
| R Supervisor William                                        | supervisor5<br>william@mail.com | vacman-supervisors                                           |                  |
| User Jack                                                   | user<br>jack@mail.com           | • manually                                                   | Remove user      |
| Showing 1 to 7 of 7 entries<br>Groups: vacman-supervisors × |                                 |                                                              | Previous 1 Next  |

As you can see on screenshot above, some users were added using groups (like Supervisor Ethan), while some by using single user add (User Jack). As for the rest - by using both previous methods (admin).

To remove any of them, when:

- member was added using user addition simply click Remove user in his Operations column,
- member was added using group addition you can remove these users' group from team (using X button on group in a table like the one above). Warning: this will also remove from team all users that were added using this group. So, if you want to add all users from selected group excluding only one user from it, then you need to add them manually by using user addition,

If user was added with both ways: with group and as a single user then you have to remove it both ways.

# Managing holidays and workdays [1.3.x]

HR users can define days off that will not count to used days when creating new Vacation Document. Every created holiday can be defined as one time only, or recurring (e.g. New Year's Eve that reoccur every year at the same date). In case of workdays - HR creates schemes of non working days of week, that can be assigned to different users.

#### Holidays management

While being logged as a member of HR group (Jira HR group picked at initialization), from *Navigation Bar Menu* go to *Management* (1) *Holiday Schemes* (2). To make changes, click on click "Edit" hyperlink (3)

**i** Edition button for a holiday scheme is also visible after clicking on a desired scheme's name. If you do not wish to go with creation of new holiday scheme(s) and assign particular users to it, then fast track mode is enough for you (i.e. working only on Default holiday scheme). In such case, you may use "Add holiday" button (5) on that step directly, to add off-work day to the desired scheme's calendar.

To create a new holiday scheme, please go to "Holiday Schemes" (2) and here you can add a new one. After pressing "Add holiday scheme" button (4). In the appeared prompt just type its name and press add. To populate it with off-work days, follow the below steps.

Vacation Manager for JIRA - visit Atlassian Marketplace to see the latest version: Transition Technologies PSC

|                               |                         | 0         |                                                                                              | 4    | 1        |                |            |             |
|-------------------------------|-------------------------|-----------|----------------------------------------------------------------------------------------------|------|----------|----------------|------------|-------------|
| ÖJIRA Dashboards - Projec     | ts - Issues - Vacations | - Create  | Sea                                                                                          | arch | ٩        | <del>6</del> 3 | <b>@</b> - | o- 😫        |
| Key: VACMAN Lead: am          |                         | ent       |                                                                                              |      |          |                |            |             |
| Back to project HR Management | Statistics              |           |                                                                                              |      |          |                |            |             |
| USERS                         | Manage holida           | schem     | 95                                                                                           |      | + Add ho | oliday sc      | heme       | Add holiday |
| Vacation days<br>Teams        | Name                    |           | Assigned users                                                                               |      |          |                | c          | perations   |
| User schemes                  | Default holiday scheme  | DEFAULT   |                                                                                              |      |          |                | E          | dit Copy    |
| WORKDAYS                      |                         |           |                                                                                              |      |          |                |            |             |
| Holiday schemes               |                         |           |                                                                                              |      |          |                |            |             |
|                               |                         | Atlassian | JIRA Project Management Software (v7.7.1#77002-sha1:e75ca93) · About JIRA · Report a problem |      |          |                |            |             |
|                               |                         |           | Powered by a free Atlassian JIRA evaluation license. Please consider purchasing it today.    |      |          |                |            |             |
|                               |                         |           |                                                                                              |      |          |                |            |             |

# Adding new holiday

When editing a desired holiday scheme, you should see a similar view, like the one below. To add a day that will not be treated as a compulsory working one, please use "Add holiday" button:

| ÖJIRA Dashboards - Pro                         | ojects - Issues - Vacations           | - Create     |                            |              |                | ٤   | Search | Q 9 | ∲ @- | ۰. |  |
|------------------------------------------------|---------------------------------------|--------------|----------------------------|--------------|----------------|-----|--------|-----|------|----|--|
| Key: VACMAN Lead:                              | ager<br>amberdavis                    |              |                            |              |                |     |        |     |      |    |  |
| Back to project HR Manageme                    | ent Statistics                        |              |                            |              |                |     |        |     |      |    |  |
| USERS                                          | Edit holiday sch                      | eme: Default | holiday schem              | e            |                |     |        |     |      |    |  |
| Vacation days<br>Teams<br>User schemes         | Holiday scheme na                     |              |                            |              |                |     |        |     |      |    |  |
| WORKDAYS<br>Holiday schemes<br>Default holiday | Holidays<br>Click on any calendar day |              | k on holiday to edit or re | move it.     |                |     |        |     |      |    |  |
| scheme<br>Workweek schemes                     | Add holiday                           |              | « < F                      | ebruary 2018 | <b>&gt;</b> >> |     | today  |     |      |    |  |
| WURWEEK SCIEIIIES                              | Sun                                   | Mon          | Tue                        | Wed          | Thu            | Fri | Sat    |     |      |    |  |
|                                                | 28                                    | 29           |                            |              | 1              | 2   | 3 ^    |     |      |    |  |
|                                                | 4                                     | 5            | 6                          | 7            | 8              | 9   | 10     |     |      |    |  |
|                                                |                                       |              |                            |              |                |     |        |     |      |    |  |

Prompt should appear:

| Add new holida | _ ≪ I ≺ Januarv 2018<br>y    | > >> | ×      |
|----------------|------------------------------|------|--------|
| Day            | 2018-01-01<br>New Year's Eve |      |        |
| Туре           | One time  Yearly             |      |        |
| Add to         | Default holiday scheme       |      |        |
|                |                              | Add  | Cancel |

To add new holiday you can also click on desired day in calendar and then fill up its name, Next, choose holiday type: **One time** - for selected year only, **Yearly** - for all years in selected day. Be advised - this can be done whilst being in edition mode of particular holiday scheme.

After filling in all necessary options and deciding if the event should reoccur every year, you can press "Add" button to place it in the calendar of a particular holiday scheme (1):

| scheme     Workweek schemes | Add holiday |                 | « <b>&lt;</b> | January 2018 | > » | ~   | Successfully added holiday "New Year's Eve"<br>1 holiday scheme(s). |
|-----------------------------|-------------|-----------------|---------------|--------------|-----|-----|---------------------------------------------------------------------|
|                             | Sun         | Mon             | Tue           | Wed          | Thu | Fri |                                                                     |
|                             | 31<br>Nev   | 1<br>Year's Eve | 2             | 3            | 4   | 5   | 6 *                                                                 |
|                             | 7           | 8               | 9             | 10           | 11  | 12  | 13                                                                  |
|                             | 14          | 15              | 16            | 17           | 18  | 19  | 20                                                                  |
|                             | 21          | 22              | 23            | 24           | 25  | 26  | 27                                                                  |
|                             | 28          | 29              | 30            | 31           | 1   | 2   | 3                                                                   |
|                             | 4           | 5               | 6             | 7            | 8   |     |                                                                     |

# **Removing existing holiday**

To remove holiday, simply click its name on calendar and in "Edit holiday" prompt click the "Remove" button.

#### Workdays

Access to Workdays schemes, its creation and edition is quite similar:

| ÄJIRA Dashboards - Project                                                                                             | is + lissues + | Vacations -                         | Create      | S                                                                                                    | Search C | . q | ¢ ( | <b>?</b> - | ۰.        | <b>\$</b> - |
|----------------------------------------------------------------------------------------------------|----------------|-------------------------------------|-------------|----------------------------------------------------------------------------------------------------|----------|-----|-----|------------|-----------|-------------|
| Vacation Manag<br>Key: VACMAN Lead: amb                                                                                | er<br>erdavis  | HR MENU<br>Management<br>Statistics |             |                                                                                                    |          |     |     |            |           |             |
| Back to project HR Management                                                                                          | Statistics     |                                     |             |                                                                                                    |          |     |     |            |           |             |
| USERS<br>Vacation days<br>Teams<br>User schemes<br>WORKDAYS<br>Holiday schemes<br>Workweek schemes<br>Default workweek | Workdays       |                                     |             | ult workweek scheme                                                                                                    |          |     |     |            | ' Edit so | cheme o     |
|                                                                                                    |                |                                     | Atlassian J | RA Project Management Software (v7.7.1#77002-sha1e75ca93) · About JIRA · Report a problem<br>Powered by a free Atlassian JIRA evaluation license. Please consider purchasing it today.<br>XAtlassian |          |     |     |            |           |             |

Whilst being logged as a Jira's HR group user, from Navigation Bar Menu go to Management (1) Workweek Schemes (2). Now you can access workdays scheme's name to view it, or click "Edit" hyperlink directly. Currently viewed/edited workweek scheme is displayed below "Workweek schemes" (3). Whilst being in read only mode, you can quickly switch to edition by pressing "Edit scheme" (4) button.

🕕 You can choose what days of week will be marked as workdays. Every unticked day will be treated as a bank holiday and thus not taken out from user's total (e.g. yearly annual leave) quota.

After any changes made, you need to click Update workdays button to apply them in your system. By default, any day of week (except Saturday and Sunday) is set as a working day.

Next Vacation Manager HR Management - Managing Vacation Definitions

# Upgrade tips

- Upgrade to Vacation Manager 1.1.1
- Upgrade to Vacation Manager 1.2.0
- Upgrade to Vacation Manager 1.3.0

# Upgrade to Vacation Manager 1.1.1

With version 1.1.1 we've added many fixes and improvements. Some of them requires modifying already existed Project components (like workflow), so due to security and JIRA integrity reasons we left some of the update steps to the JIRA Administrator.

Warning: These steps are only necessary when updating from any previous (earlier than v1.1.1) Vacation Manger version. If you are installing Vacation Manager for the first time you already have all these changes and you are ready to go!

- 1. Update add-on to version 1.1.1 from Manage add-ons tab.
- details
  - a. Log into your JIRA instance as admin

- and choose Add-ons -> Atlassian Marketplace b. Click admin dropdown menu
- c. Click Manage add-ons from the left-hand side of the page
- d. Locate Vacation Manager in plugins list
- e. Click Update to update Vacation Manager for JIRA

2. Edit workflow "VACMAN Vacation Manager Workflow" and add validator "VACMAN: Reporter Validator" to transition "Create". details

- a. Click Issues in administration section
- b. Click Workflows in workflows section
- c. Find VACMAN Vacation Manager Workflow and click edit

| XJIRA Dashboards - Proj                                              | jects   Issues  Boards  Vacations  Create                                                                                                    |                              |                                                                              |    | Q 📢                           | <b>@</b> -             | Φ٢.  |
|----------------------------------------------------------------------|----------------------------------------------------------------------------------------------------|------------------------------|------------------------------------------------------------------------------|----|-------------------------------|------------------------|------|
| Administration ۹ s                                                   | Search JIRA admin                                                                                                    |                              |                                                                              |    | JIRA AD<br>Applica<br>Project |                        | TION |
| Applications Projects Issues                                         | Add-ons User management Latest upgrade report System                                                                                                    |                              |                                                                              |    | Issues                        |                        |      |
| ISSUE TYPES<br>Issue types<br>Issue type schemes                     | Workflows                                                                                                    |                              |                                                                              |    |                               | anagemer<br>upgrade re |      |
| Sub-tasks                                                            | <ol> <li>To delete a workflow, you must first unassign it from all workflow</li> </ol>                                                                                                    | w schemes and draft workflow | w schemes.                                                                   |    |                               |                        |      |
| WORKFLOWS<br>GWorkflows<br>SCREENS                                   | <ul> <li>Active</li> <li>jira (Read-only System Workflow) [DEFAULT]</li> <li>The default JIRA workflow.</li> </ul>                                                                                              |                              |                                                                              | 5  | View                          | Сору                   |      |
| Screens<br>Screen schemes<br>Issue type screen schemes               | ISD: Change Management workflow for JIRA Service Desk<br>This JIRA Service Desk Change Management workflow was<br>generated for Project ISD                                                                     | 16/Oct/17<br>Admin Istrator  | JIRA Service Desk IT<br>Support Workflow Scheme<br>generated for Project ISD | 10 | View                          | Edit Cop               | ру   |
| FIELDS<br>Custom fields                                              | ISD: Incident Management workflow for JIRA Service Desk<br>This JIRA Service Desk Incident Management workflow was<br>generated for Project ISD                                                                 | 16/Oct/17<br>Admin Istrator  | JIRA Service Desk IT<br>Support Workflow Scheme<br>generated for Project ISD | 6  | View                          | Edit Cop               | ру   |
| Field configurations<br>Field configuration schemes                  | ISD: JIRA Service Desk default workflow<br>This JIRA Service Desk default workflow was generated for Project<br>ISD                                                                                             | 16/Oct/17<br>Admin Istrator  | JIRA Service Desk IT<br>Support Workflow Scheme<br>generated for Project ISD | 5  | View                          | Edit Cop               | ру   |
| PRIORITIES<br>Priorities<br>Priority schemes                         | ISD: Problem Management workflow for JIRA Service Desk<br>This JIRA Service Desk Problem Management workflow was<br>generated for Project ISD                                                                   | 16/Oct/17<br>Admin Istrator  | JIRA Service Desk IT<br>Support Workflow Scheme<br>generated for Project ISD | 7  | View                          | Edit Cop               | ру   |
| ISSUE FEATURES<br>Time tracking                                      | ISD: Service Request Fulfilment with Approvals workflow for<br>JIRA Service Desk<br>This JIRA Service Desk Service Request Fulfilment with Approvals<br>workflow was generated for Project ISD                  | 16/Oct/17<br>Admin Istrator  | JIRA Service Desk IT<br>Support Workflow Scheme<br>generated for Project ISD | 9  | View                          | Edit Cop               | ру   |
| Issue linking ISSUE ATTRIBUTES Statuses                              | ISD: Service Request Fulfilment workflow for JIRA Service Desk<br>This JIRA Service Desk Service Request Fulfilment workflow was<br>generated for Project ISD                                                   | 16/Oct/17<br>Admin Istrator  | JIRA Service Desk IT<br>Support Workflow Scheme<br>generated for Project ISD | 8  | View                          | Edit Cop               | ру   |
| Resolutions                                                          | PM: Project Management Workflow                                                                                                    | 16/Oct/17<br>Admin Istrator  | <ul> <li>PM: Project Management<br/>Workflow Scheme</li> </ul>               | 3  | View                          | Edit Cop               | ру   |
| Issue security schemes<br>Notification schemes<br>Permission schemes | Software Simplified Workflow for Project SSD<br>Generated by JIRA Software version 7.5.0-DAIL/20170902071651.<br>This workflow is managed internally by JIRA Software. Do not<br>manually modify this workflow. | 16/Oct/17<br>Admin Istrator  | SSD: Software Simplified Workflow Scheme                                     | 3  | View                          | Edit Cop               | ру   |
|                                                                      | VACMAN Vacation Manager Workflow                                                                                                    | 16/Feb/18                    | VACMAN Workflow Scheme                                                       | 7  | View                          | Edit Cop               |      |

# d. Locate $\ensuremath{\textbf{Create}}$ transition on diagram view and click on it

# e. Choose Validators option

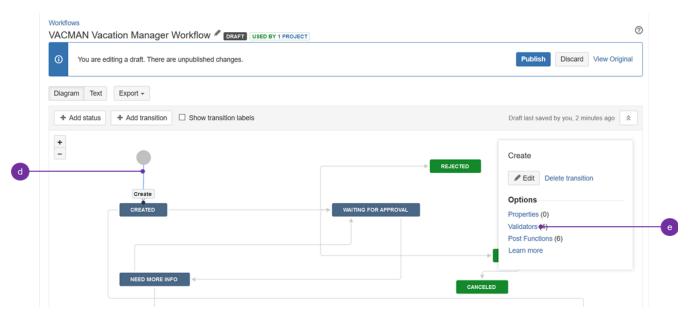

f. Click Add validator link

g. Select VACMAN: Reporter Validator and click Add:

| Name                            | Description                                                                                                    |
|---------------------------------|----------------------------------------------------------------------------------------------------|
| Permission Validator            | Validates that the user has a permission.                                                                              |
| User Permission Validator       | Validates that the user has a permission, where the OSWorkflow variable holding the username is configurable. Obsolete |
| VACMAN: Comment Validator       | Comment must be provided by Supervisor at least once.                                                                  |
| VACMAN: Reporter Validator      | Validates reporter field and checks if it is in vacation manager users group                                           |
| VACMAN: Supervisor Validator    | Validates supervisor field and checks if it is not equal reporter field                                                |
| VACMAN: Vacation Days Validator | Validates vacation days numbers                                                                                        |

Add Cancel

#### h. just added validator should appear on validators list.

| ⚠ | You are editing a draft workflow. | Publish Draft | Discard Draft | View original |
|---|-----------------------------------|---------------|---------------|---------------|
|   |                                   |               |               |               |

# Workflows / VACMAN Vacation Manager Workflow (Draft)

# Transition: Create

|  | Create |
|--|--------|
|  | sreate |
|  |        |
|  |        |
|  |        |

This is the initial transition in the workflow.

Screen: None - initial transition does not have a view.

# Add validator

The transition requires the following criteria to be valid

- 1. 🖉 🛽 Only users with **Create Issues** permission can execute this transition.
- 2. 🖉 🛽 Validates if reporter is not the same as selected supervisor
- 3. 🖉 🔕 Validates vacation days numbers using "Start Date" and "End Date" custom fields
- 4. 🖉 🛽 Validates reporter field and checks if it is in vacation manager users group

3. Edit workflow and set "Cancel vacation" transition screen to "VACMAN Comment screen".

details

a. Locate Cancel vacation transition and double click on it to edit

| APPROVED | Cancel Vacatio | CANCELED |
|----------|----------------|----------|

# b. In Screen field choose VACMAN Comment screen

| Edit Transition |                       |      |        |
|-----------------|-----------------------|------|--------|
| Name*           | Cancel Vacation       |      |        |
| Description     |                       |      |        |
|                 | 4                     |      |        |
| Screen          | VACMAN Comment screen |      |        |
|                 |                       | Save | Cancel |

c. Click Save

- d. Click Publish Draft to save and publish workflow changes
- e. Select Yes to save backup copy

| Γ                                                                                                    | Publi | sh Draft Workflow     |                                                                        |  |  |  |
|----------------------------------------------------------------------------------------------------|-------|-----------------------|------------------------------------------------------------------------|--|--|--|
| <ul> <li>You are about to publish the workflow VACMAN Vacation<br/>Manager Workflow (Draft). This will overwrite the active<br/>workflow VACMAN Vacation Manager Workflow and remove<br/>the draft! Click Publish if you want to continue.</li> </ul> |       |                       |                                                                        |  |  |  |
| L                                                                                                    |       | Save a backup copy?   | <ul> <li>Yes</li> <li>No</li> </ul>                                    |  |  |  |
|                                                                                                    |       | Backup workflow name* | Copy of VACMAN Vacation Manager V<br>Please use only ASCII characters. |  |  |  |
|                                                                                                    |       |                       | Publish Cancel                                                         |  |  |  |

f. And finally Publish to save and publish workflow changes

4. Create custom field "User Picker (single user)", add it to Vacation Manager Project create/edit/view screens, and set it as "Substitute person" field in plugins Managing Custom Fields [1.2.x] section.

details

- a. Click **Issues** in Administration section
- b. Click Custom fields in Fields section
- c. Click Add Custom Field button in right top corner

| Use   | Select a Field Type         |        |                                                                  | Q. User                   | $\supset$ |                      |
|-------|-----------------------------|--------|------------------------------------------------------------------|---------------------------|-----------|----------------------|
| n fie | All<br>Standard<br>Advanced | jsmith | User Picker (single user)<br>Choose a user from the user base vi | ia a popup picker window. | c         | Cust                 |
| g Pe  |                             |        |                                                                  |                           | IN        | I Sc<br>Sc<br>Sc     |
|       |                             |        |                                                                  |                           | IN        | N Sc<br>N Sc<br>N Sc |
| e     |                             |        |                                                                  |                           | IN        | N Sc<br>N Sc<br>N Sc |
| te    |                             |        |                                                                  |                           | IN        | I Sc<br>Sc<br>Sc     |
| s     | S Find More Custom Fields   |        |                                                                  | Next                      | Cancel IN | I Sc<br>Sc<br>Sc     |

#### d. Find and select User Picker (single user) field type

e. Name this field as you want but it functionality will be to indicate covering person so recommended name is **Covering Person** and click create.

f. Associate this field with VACMAN Screen Create, Edit and View, by selecting checkboxes and click update:

Associate field Covering Person to screens

Associate the field Covering Person to the appropriate screens. You must associate a field to a screen before it will be displayed. New fields will be added to the end of a tab.

| Screen                | Tab                      | Select |
|-----------------------|--------------------------|--------|
| Default Screen        | Field Tab                |        |
| Resolve Issue Screen  | Field Tab                | 0      |
| VACMAN Comment screen | VACMAN Comment Field Tab |        |
| VACMAN Screen Create  | VACMAN Create Field Tab  |        |
| VACMAN Screen Edit    | VACMAN Edit Field Tab    |        |
| VACMAN Screen View    | VACMAN View Field Tab    |        |
| Workflow Screen       | Field Tab                |        |
|                       |                          |        |

Update Cancel

g. Click Add-ons section in administrator section

h. Click Configure in Vacation Manager section

i. Click Edit fields icon in Custom Fields section

j. Find Coverage person select and set it as just created single user field.

| End date picker    | End Date 👻                                     |                                                         |
|--------------------|------------------------------------------------|---------------------------------------------------------|
|                    | Maps selected custom field as end date field   |                                                         |
| Supervisor field   | Supervisior -                                  |                                                         |
|                    | Maps selected custom field as supervisor field |                                                         |
| Coverage person    | Covering Person -                              |                                                         |
|                    | ٩                                              | field                                                   |
| Used vacation days | Covering Person                                |                                                         |
|                    | Supervisior                                    | ys field. This field is hidden on vacation issue views. |
|                    | Save Cancel                                    |                                                         |
|                    |                                                |                                                         |

- k. Click Save to save changes
- 5. Update permission scheme by editing groups in Configuration panel and saving them without any changes. v details
  - a. In Vacation Manager configuration click Edit Groups

| ATLASSIAN MARKETPLACE<br>Find new add-ons | Configure Va             | cation Manager                                                                                                    |
|-------------------------------------------|--------------------------|----------------------------------------------------------------------------------------------------|
| Manage add-ons                            | General                  |                                                                                                    |
| Configure                                 | Project                  | Vacation Manager<br>JIRA project used by Vacation Manager                                                                                                    |
| Vacation Types                            | Auto-summary             | ● YES ◎ NO<br>Summary for new Vacation Documents will be hidden and filled automatically.                                                                                                    |
|                                           | Auto-summary text        | \${reporter} Vacation Document (\${vacationType}): \${vacationDays} days<br>You can use special variables: \${reporter} \${supervisor} \${startDate} \${endDate} \${vacationDays} \${vacationType} \${details} |
|                                           | HR manage Users          | ● YES ◎ NO<br>Allows HR to modify users in Vacation Manager Users group.                                                                                                    |
|                                           | HR manage<br>Supervisors | ● YES ◎ NO<br>Allows HR to modify users in Vacation Manager Supervisors group.                                                                                                    |
|                                           | Recalculate<br>vacations | everyday at 0:00   Recalculate now  All recurring vacation calculations will be fired everyday at specified hour. Last fire time: {0}                                                                          |
|                                           | User vacation<br>warning | $\circledast$ YES $\ \odot$ NO Show warning near User Picker fields when user is currently out on vacation.                                                                                                    |
|                                           |                          | Save                                                                                                    |
|                                           | Groups                   |                                                                                                    |
|                                           | Users group              | vacman-users                                                                                                    |
|                                           | Supervisors group        | vacman-supervisors                                                                                                    |
|                                           | HR group                 | vacman-hr                                                                                                    |
|                                           |                          | edit groups                                                                                                    |

b. Make sure you have checked YES in Create new schemes field:

|   | Users group       | vacman-users                             | •                                                                              |
|---|-------------------|------------------------------------------|--------------------------------------------------------------------------------|
|   |                   | Sets users group in Vacation Manager.    |                                                                                |
|   | Supervisors group | vacman-supervisors                       | •                                                                              |
|   |                   | Sets supervisor group in Vacation Manage | ir.                                                                            |
|   | HR group          | vacman-hr                                | ¥                                                                              |
|   |                   | Sets HR group in Vacation Manager.       |                                                                                |
| b | Create new        | YES NO                                   |                                                                                |
|   | schemes           | Creates and assigns new Security and Per | rmission Schemes for Vacation Manager project. Old schemes will be left intact |
|   |                   | Save Cancel                              |                                                                                |

- c. Click Save to save changes.
- d. Vacation Manager now will automatically create new Permission scheme for Vacation Manager project

After completing these steps, Vacation Manager for JIRA will be fully upgraded and ready to use with new features.

In case any questions or problems with the upgrade process you can contact with us via our Customer Portal.

# Upgrade to Vacation Manager 1.2.0

#### Upgrading from versions older than 1.1.1

Before upgrading to 1.2.0, first you have to follow Upgrading to Vacation Manager 1.1.1 instructions.

#### Upgrading from version 1.1.1

- 1. Add field "Attachments" to "VACMAN Field Configuration".
- details
  - a. Click **Issues** in JIRA administration section
  - b. Go to Field configurations
  - c. Find field configuration used by Vacation Manager (by default it is VACMAN Field Configuration) and Configure it
  - d. Search for Attachment field and click on its Screens operation
  - e. Check Create/Edit/View screens used by Vacation Manager (by default: VACMAN Screen Create, VACMAN Screen Edit, VACMAN Screen View)

| Applications Projects Issues                                                                                                    | Add-ons User manageme                                                                  | ent System                    |                                                |                                        |
|----------------------------------------------------------------------------------------------------|----------------------------------------------------------------------------------------|-------------------------------|------------------------------------------------|----------------------------------------|
| ISSUE TYPES<br>Issue types                                                                                                    | Associate field Attachi<br>Associate the field Attachin<br>be added to the end of a ta | ent to the appropriate screer | s. You must associate a field to a screen befo | ore it will be displayed. New fields v |
| Issue type schemes<br>Sub-tasks                                                                                                    | Screen                                                                                 |                               | Tab                                            | Select                                 |
| WORKFLOWS                                                                                                    | Default Screen<br>Resolve Issue Screen                                                 |                               | Field Tab<br>Field Tab                         |                                        |
| Workflows<br>Workflow schemes                                                                                                    | VACMAN Comment scree                                                                   | en                            | VACMAN Comment Field Tab                       |                                        |
| SCREENS                                                                                                    | VACMAN Screen Create                                                                   |                               | VACMAN Create Field Tab                        |                                        |
| Screens                                                                                                    | VACMAN Screen Edit                                                                     |                               | VACMAN Edit Field Tab                          |                                        |
| Screen schemes                                                                                                    | VACMAN Screen View                                                                     |                               | VACMAN View Field Tab                          | <b>&gt;</b>                            |
| Issue type screen schemes                                                                                                    | Workflow Screen                                                                        |                               | Field Tab                                      |                                        |
| FIELDS<br>Custom fields<br>Field configurations<br>Field configuration schemes<br>ISSUE FEATURES<br>Time tracking<br>Issue linking | Update                                                                                 | Cancel                        |                                                |                                        |

f. Click **Update** to save changes

2. Update permission scheme by editing groups in *Configuration panel* and saving them without any changes.

details

a. In Vacation Manager configuration click Edit Groups

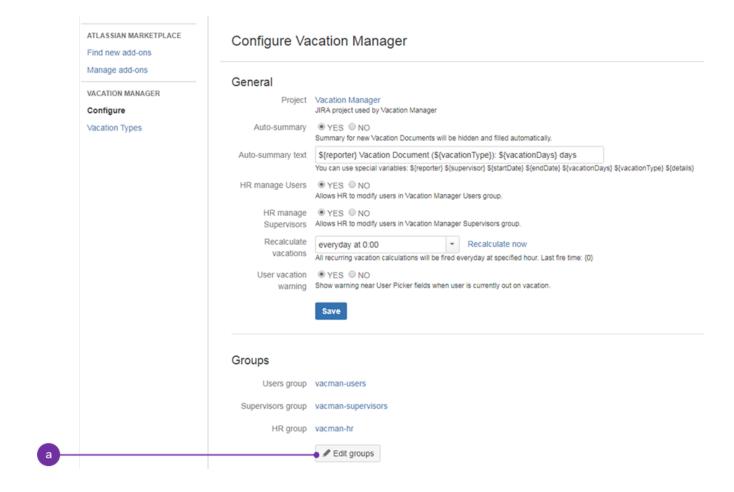

#### b. Make sure you have checked YES in Create new schemes field

|   | Users group       | vacman-users                             | *                                                                             |
|---|-------------------|------------------------------------------|-------------------------------------------------------------------------------|
|   |                   | Sets users group in Vacation Manager.    |                                                                               |
|   | Supervisors group | vacman-supervisors                       | <b>*</b>                                                                      |
|   |                   | Sets supervisor group in Vacation Manage | r.                                                                            |
|   | HR group          | vacman-hr                                | <b>v</b>                                                                      |
|   |                   | Sets HR group in Vacation Manager.       |                                                                               |
|   | Create new        | €YES <sup>©</sup> NO                     |                                                                               |
| b | schemes           | Creates and assigns new Security and Per | mission Schemes for Vacation Manager project. Old schemes will be left intact |
|   |                   | Save Cancel                              |                                                                               |

- c. Click Save to save changes.
- d. Vacation Manager now will automatically create new Permission scheme for Vacation Manager project

After completing these steps, Vacation Manager for JIRA will be fully upgraded and ready to use with new features.

In case any questions or problems with the upgrade process you can contact with us via our Customer Portal. Upgrade to Vacation Manager 1.3.0

#### Upgrading from versions older than 1.2.0

Before upgrading to 1.3.0, first you have to follow Upgrading to Vacation Manager 1.2.0 instructions.

## Upgrading from version 1.2.0

Directly after upgrading to 1.3.x you can still spot that Jira groups created in 1.2.x version of the add-on are still present and if the below steps won't be undertaken, it'll still be possible to manage users' access to particular menus (user, HR, supervisor).

**b** Before being able to do the below steps, first you need to install version 1.3.x of the add-on, then please access Add-ons (1) and then Vacation's Manager Configuration (2).

| Applications Designed to the                                                                                                    | Add and University                                                                           | ant I shart is send a send. Casher                                                                                                    |                  | Projects   |                         |   |
|----------------------------------------------------------------------------------------------------|----------------------------------------------------------------------------------------------|----------------------------------------------------------------------------------------------------|------------------|------------|-------------------------|---|
| Applications Projects Issues                                                                                                    | Add-ons User managem                                                                         | ent Latest upgrade report System                                                                                                    |                  | Add-ons    |                         | - |
| ATLASSIAN MARKETPLACE<br>Find new add-ons                                                                                                    | Configure Va                                                                                 | cation Manager                                                                                                    |                  |            | anagement<br>pgrade rep |   |
| Manage add-ons EMAIL TASK Rest function templates                                                                                            | General<br>Project                                                                           | Vacation Manager                                                                                                    |                  |            |                         |   |
| VACATION MANAGER                                                                                                    | Auto-summary                                                                                 | JIRA project used by Vacation Manager                                                                                                    |                  |            |                         |   |
| Configuration     Vacation Types                                                                                                    | Auto-summary text                                                                            | S(reporter) Vacation Document (S(vacationType)): S(vacationDays) days<br>You can use special variables: S(reporter) S(supervisor) S(startDate) S(endDate) S(vacationDays) S(vacationType) S(description) S(created) S(holida                                                                                                    | yScheme} \${work | weekScheme | }                       |   |
| THE SCHEDULER<br>Access Manager<br>Manage Scheduled Issues<br>Import Scheduled Issues<br>Export Scheduled Issues<br>The Scheduler Statistics | Recalculate<br>vacations<br>User vacation<br>warning<br>Days before user<br>vacation warning | everyday at 0:00 <ul> <li>Recalculate now</li> </ul> All recurring vacation calculations will be fired everyday at specified hour. Last fire time: 3/2/18 12:00 AM <li> <li> <ul> <li>YES ONO</li> <li>Show warming near User Picker fields when user is currently out on vacation.</li> <li> <ul> <li>Isi</li> <li>Number of days before user leave showing user picker warming about upcoming absence</li> </ul>            Save</li></ul></li></li> |                  |            |                         |   |
|                                                                                                    | Groups                                                                                       |                                                                                                    |                  |            |                         |   |

Tor the rest of the steps presented below (1 - 5), please uncloak needed step (note that they were put in an order that you should follow accordingly and **do not omit any of it**):

#### 1. Migrate field "Details" to "Description"

details

a. In Vacation Manager configuration panel scroll down to the section named Other (1) and click Migrate (2) (Migrate descriptions) button"

| • | 1 2                                                                                                    |
|---|----------------------------------------------------------------------------------------------------|
| , | Other         Migrate descriptions         Migrate dual from Details field to Description         Delete configuration <b>@ Delete</b><br>Removes all Vacation Manager plugin data from JIRA database |
|   | Atlassian JIRA Project Management Software (v7.7.0#77001-sha1:3be3151) · About JIRA · Report a problem<br>Powered by a free Atlassian JIRA evaluation license. Please consider purchasing it today.   |
|   | XAtlassian                                                                                                    |

b. On the next screen you can choose if you want to overwrite data (1) in description field if it is not empty (by default "no" is preselected):

|                                                     | •                                                                                                    |        |                                   |
|-----------------------------------------------------|----------------------------------------------------------------------------------------------------|--------|-----------------------------------|
| ₩JIRA Dashboards - Projects - Issues -              | Vacations - Create                                                                                                  | Search | ० 🕫 ७- 💠 😅                        |
| Administration Q Search JIRA admin                  |                                                                                                    | 4      | Back to project: Vacation Manager |
| Applications Projects Issues Add-ons Use            | rmanagement Latest upgrade report System                                                                            |        |                                   |
| Find new add-ons                                    | e descriptions                                                                                                    |        |                                   |
| Manage add-ons  EMAIL TASK  Post function templates | rride data OYES INO<br>Override data in Description field event when there was already text in it<br>Migrate Cancel |        |                                   |
| VACATION MANAGER                                    | $-\mathbf{T}$                                                                                                    |        |                                   |
| Vacation Types                                      | 2                                                                                                    |        |                                   |

c. Click Migrate (2) to complete migration process

() Migration process will modify description fields only in issues in Vacation Manager project. Other projects' with their description fields are to remain intact.

#### 2. Add field "Description" to "VACMAN Field Configuration".

details

- a. Click Issues in JIRA administration section
- b. Go to Field configurations
- c. Find field configuration used by Vacation Manager (by default it is VACMAN Field Configuration) and Configure it

| Administration ۹९                                                             | Search JIRA admi                                                                 | n                                                                                                    |                                                |                                                                                                    |                            | <b>e</b> -       |                                        |                                   |          | nager |
|-------------------------------------------------------------------------------|----------------------------------------------------------------------------------|----------------------------------------------------------------------------------------------------|------------------------------------------------|----------------------------------------------------------------------------------------------------|----------------------------|------------------|----------------------------------------|-----------------------------------|----------|-------|
| pplications Projects Issues                                                   | Add-ons Us                                                                       | er management Latest upgrade report                                                                     | System                                         |                                                                                                    |                            |                  | Issues                                 |                                   |          | i     |
| ISSUE TYPES                                                                   | View Fie                                                                         | ld Configurations                                                                                       |                                                |                                                                                                    |                            |                  |                                        | s<br>anageme<br>upgrade i         |          | n (?) |
| Issue types                                                                   |                                                                                  |                                                                                                    |                                                |                                                                                                    |                            |                  |                                        |                                   |          |       |
| Issue types Issue type schemes Sub-tasks WORKPLOWS Workflows Workflow schemes | (i) JIF                                                                          | RA how to handle a particular field. For ex-<br>ited.                                                   | ample, a Field Config                          | uration Schemes they are used in. A Field Confi<br>uration can be used to hide a field from all input<br>figuration Schemes, and then associating a sche<br>Field Configuration Schemes | screens and views, or to   | nake a field req |                                        | it essenti                        |          | 5     |
| Issue type schemes Sub-tasks work/FLOWS Workflows Schemes Screens             | O     IIF     ed     Fie     Name     Default Fie                                | RA how to handle a particular field. For ex-<br>ited.                                                   | ample, a Field Config                          | uration can be used to hide a field from all input<br>figuration Schemes, and then associating a sche                                                                                   | screens and views, or to   | nake a field req | d behavior,<br>uire a value            | it essenti<br>e every tir         |          | 5     |
| Issue type schemes<br>Sub-tasks<br>WORKFLOWS<br>Workflows<br>Workflow schemes | JIF     ed     File     Name     Default File     The default file     JIRA Serv | A how to handle a particular field. For exited,<br>ited,<br>and Configurations are activated by placing | ample, a Field Config<br>g them into Field Con | uration can be used to hide a field from all input<br>figuration Schemes, and then associating a sche                                                                                   | screens and views, or to i | nake a field req | d behavior,<br>uire a value<br>Actions | it essenti<br>e every tir<br>Copy | me it is | 5     |

#### d. Search for Description field and click on its Screens operation

| Description           | Default Screen                                                                                                    | Edit Hide | Required | Screen |
|-----------------------|----------------------------------------------------------------------------------------------------|-----------|----------|--------|
| [Wiki Style Renderer] | <ul> <li>ISD: JIRA Service Desk Screen</li> <li>ISD: JIRA Service Desk: Change Create Issue<br/>Screen</li> <li>ISD: JIRA Service Desk: Change View/Edit Screen</li> <li>ISD: JIRA Service Desk: Incident Create Issue<br/>Screen</li> <li>ISD: JIRA Service Desk: Incident View/Edit Screen</li> <li>ISD: JIRA Service Desk: Problem Create Issue<br/>Screen</li> <li>ISD: JIRA Service Desk: Problem Create Issue<br/>Screen</li> <li>ISD: JIRA Service Desk: Problem View/Edit Screen</li> <li>ISD: JIRA Service Desk: Request Fulfilment Create<br/>Issue Screen</li> <li>ISD: JIRA Service Desk: Request Fulfilment View/Edit<br/>Screen</li> <li>ISD: JIRA Service Desk: Request Fulfilment View/Edit<br/>Screen</li> <li>PM: Project Management Create Issue Screen</li> <li>PM: Project Management Edit/View Issue Screen</li> <li>SSD: Scrum Bug Screen</li> </ul> | Renderers |          |        |

d

# e. Check all three Create/Edit/View screens used by Vacation Manager (by default: VACMAN Screen Create, VACMAN Screen Edit, VACMAN Screen View)

| Administration Q Search JIRA admin                                                                                                 |                                                                                                    |                                                      |                                       |  |  |
|----------------------------------------------------------------------------------------------------|----------------------------------------------------------------------------------------------------|------------------------------------------------------|---------------------------------------|--|--|
| Applications Projects Issues                                                                                                    | Add-ons User management System                                                                                                 |                                                      |                                       |  |  |
| ISSUE TYPES<br>Issue types                                                                                                    | Associate field Attachment to screens<br>Associate the field Attachment to the appropriate sc<br>be added to the end of a tab. | reens. You must associate a field to a screen before | it will be displayed. New fields will |  |  |
| Issue type schemes<br>Sub-tasks                                                                                                    | Screen                                                                                                    | Tab                                                  | Select                                |  |  |
|                                                                                                    | Default Screen                                                                                                    | Field Tab                                            |                                       |  |  |
| WORKFLOWS                                                                                                    | Resolve Issue Screen                                                                                                    | Field Tab                                            |                                       |  |  |
| Workflow schemes                                                                                                    | VACMAN Comment screen                                                                                                    | VACMAN Comment Field Tab                             |                                       |  |  |
| SCREENS                                                                                                    | VACMAN Screen Create                                                                                                    | VACMAN Create Field Tab                              |                                       |  |  |
| Screens                                                                                                    | VACMAN Screen Edit                                                                                                    | VACMAN Edit Field Tab                                | ۲                                     |  |  |
| Screen schemes                                                                                                    | VACMAN Screen View                                                                                                    | VACMAN View Field Tab                                | ۲                                     |  |  |
| Issue type screen schemes                                                                                                    | Workflow Screen                                                                                                    | Field Tab                                            |                                       |  |  |
| FIELDS<br>Custom fields<br>Field configurations<br>Field configuration schemes<br>ISSUE FEATURES<br>Time tracking<br>Issue linking | Update Cancel                                                                                                    |                                                      |                                       |  |  |

f. Click **Update** to save changes

3. Add new custom field "Supervisor" of type "Team User Picker (Vacation Manager)" to "VACMAN Field Configuration". v details

- a. Click **Issues** in JIRA administration section
- b. Go to Custom fields

c. Click Add Custom Field

| ₩ <b>JIRA</b> Dashboards - Proje                                                                                                    | cts • Issues • Boards • Vacations • <b>Create</b>                                                                                                    |                                 |                                          | C                                                     | a<br>م يو رو به                                                                                                    | - 6 |
|----------------------------------------------------------------------------------------------------|----------------------------------------------------------------------------------------------------|---------------------------------|------------------------------------------|-------------------------------------------------------|----------------------------------------------------------------------------------------------------|-----|
| Administration a se                                                                                                    | earch JIRA admin                                                                                                    |                                 |                                          | \$ ~                                                  |                                                                                                    |     |
| Applications Projects Issues ISSUE TYPES ISSUE types Issue types Issue type schemes                                                                    | Add-ons User management Latest upgrade report System Custom fields Name                                                                                                 | Туре                            | Available<br>Context(s)                  | Add custom field                                      | Add-ons<br>User management<br>Latest upgrade report<br>System                                                          | S   |
| Sub-tasks<br>WORKFLOWS<br>Workflows                                                                                                    | Approvals LOCKED<br>Provides search options for JIRA Service Desk approvals information. This custom field is created<br>programmatically and required by Service Desk. | Approvals                       | Issue type(s):<br>Global (all<br>issues) |                                                       |                                                                                                    | ¢   |
| Workflow schemes SCREENS Screens Screen schemes Issue type screen schemes FIELDS FIELDS FIELd configurations Field configurations Field configurations | Approvers<br>Contains users needed for approval. This custom field was created by JIRA Service Desk.                                                                    | User Picker (multiple<br>users) | Issue type(s):<br>Global (all<br>issues) | Issue Screen<br>ISD: JIRA Service<br>View/Edit Screen | Desk: Change Create<br>Desk: Change<br>Desk: Incident Create<br>Desk: Incident<br>Desk: Problem<br>en<br>Desk: Problem | \$  |

d. Select Advanced tab and choose Team User Picker (Vacation Manager):

| All<br>Standard | No field preview | Team User Picker (Vacation Manager)<br>User picker                                                                                                    |
|-----------------|------------------|----------------------------------------------------------------------------------------------------|
| Advanced        | No field preview | Text Field (read only)<br>A read-only text label. Only possible to create values<br>programmatically (Used internally for imports from Mantis). Maximum<br>of 255 characters. |
|                 | No field preview | User Picker (multiple users)<br>Choose multiple users from the user base via a popup picker window.                                                                           |
|                 | No field preview | Vacation days chart<br>Display user vacation days statistics                                                                                                    |
|                 | No field preview | Version Picker (multiple versions)<br>Choose from available versions in the project.                                                                                          |

e. Click Next, enter name Supervisor (you can add some description for a reference) and accept using Create button:

| ieiua           |                                       |               |        |
|-----------------|---------------------------------------|---------------|--------|
| Configure 'Team | User Picker (Vacation Manager)' Field |               |        |
| Name            | Supervisor                            |               |        |
| Hume            | oupernoon                             |               |        |
| e Description   |                                       |               |        |
|                 |                                       |               |        |
| re l            |                                       |               |        |
|                 |                                       |               |        |
|                 |                                       |               | 3      |
|                 |                                       |               |        |
|                 |                                       |               |        |
|                 |                                       |               |        |
|                 |                                       |               |        |
|                 |                                       |               |        |
|                 |                                       |               |        |
|                 |                                       |               |        |
|                 |                                       |               |        |
|                 |                                       |               | 1      |
|                 |                                       |               |        |
|                 | Previo                                | us Create     | Cancel |
|                 | Licer Dicker (multiple upers)         | lanua hanata) |        |

f. On next screen check Create/Edit/View screens used by Vacation Manager (by default: VACMAN Screen Create, VACMAN Screen Edit , VACMAN Screen View)

| VACMAN Comment screen                                                                     | VACMAN Comment Field Tab |   |  |
|-------------------------------------------------------------------------------------------|--------------------------|---|--|
| VACMAN Screen Create                                                                      | VACMAN Create Field Tab  | V |  |
| VACMAN Screen Edit                                                                        | VACMAN Edit Field Tab    | V |  |
| VACMAN Screen View                                                                        | VACMAN View Field Tab    | V |  |
| Workflow Screen                                                                           | Field Tab                |   |  |
| Workflow Screen - 2                                                                       | Field Tab                |   |  |
| Workflow Screen - 3                                                                       | Field Tab                |   |  |
| Workflow Screen - 4                                                                       | Field Tab                |   |  |
| Workflow Screen - 5                                                                       | Field Tab                |   |  |
| Workflow Screen - 6                                                                       | Field Tab                |   |  |
| Workflow Screen - 7                                                                       | Field Tab                |   |  |
| Update Cancel                                                                             |                          |   |  |
| Atlassian JIRA Project Management Software (v7.7.0#77001-sha1:3be3151) · About            | JIRA · Report a problem  |   |  |
| Powered by a free Atlassian JIRA evaluation license. Please consider purchasing it today. |                          |   |  |
| Walks in                                                                                  |                          |   |  |

XAtlassian

g. Click Update to save changes

h. Navigate back to Field Configurations (1), click Configure (2) (for Vacation Manager project):

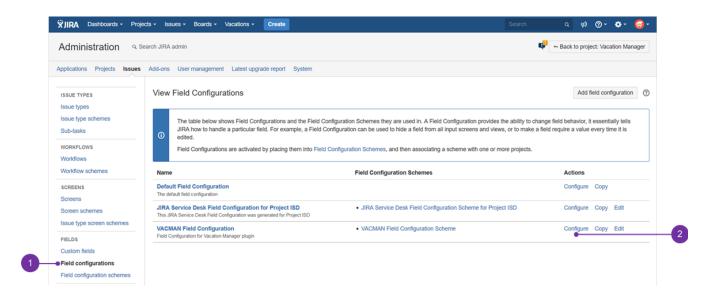

- i. Make supervisor field created in step "e" a required field
- j. Switch old supervisor field to optional (we will remove this field later)

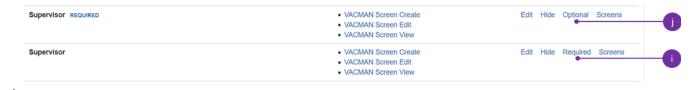

4. Update configuration with created "Supervisor" field.

details

a. In Vacation Manager configuration (1) click Edit fields (2):

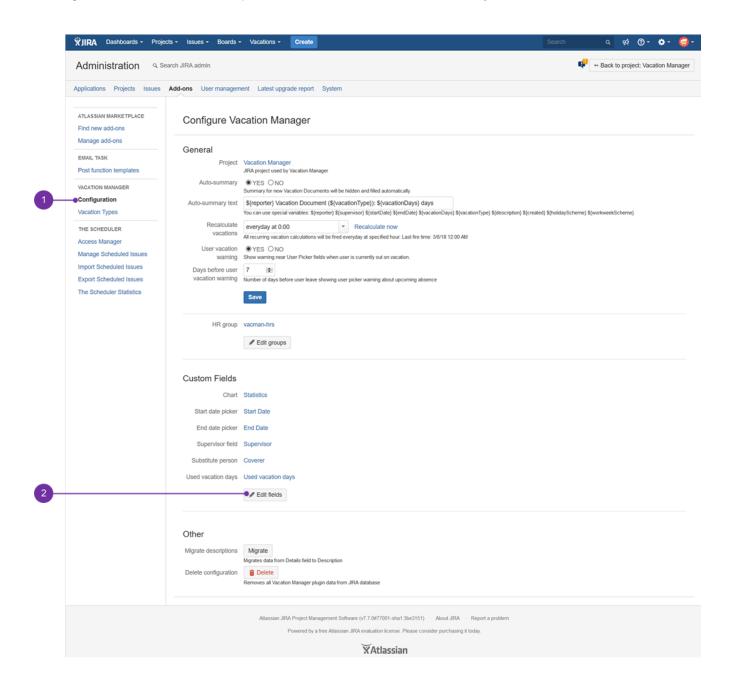

b. Select newly created Supervisor field (1). Usually newly created Supervisor field has a higher ID number (2):

| Applications Projects Issues              | Add-ons User managem | ent Latest upgrade report System                                                                      |  |
|-------------------------------------------|----------------------|----------------------------------------------------------------------------------------------------|--|
| ATLASSIAN MARKETPLACE<br>Find new add-ons | Edit Vacation        | Manager Custom Fields                                                                                 |  |
| Manage add-ons                            | Chart                | Statistics (ID: 10221)                                                                                |  |
| EMAIL TASK                                |                      | Maps selected custom field as chart field                                                             |  |
| Post function templates                   | Start date picker    | Start Date (ID: 10222)                                                                                |  |
| VACATION MANAGER                          |                      | Maps selected custom field as start date field                                                        |  |
| Configuration<br>Vacation Types           | End date picker      | End Date (ID: 10223) -                                                                                |  |
|                                           |                      | Maps selected custom field as end date field                                                          |  |
| THE SCHEDULER                             | Supervisor field     | Supervisor (ID: 10224) -                                                                              |  |
| Access Manager                            |                      | Q.                                                                                                    |  |
| Manage Scheduled Issues                   | Substitute person    | Supervisor (ID: 10400)                                                                                |  |
| Import Scheduled Issues                   |                      | Coverer (ID: 10225) field                                                                             |  |
| Export Scheduled Issues                   | Used vacation days   | Supervisor (ID: 10224)                                                                                |  |
| The Scheduler Statistics                  | cood racason days    | Maps selected custom field as used vacation days field. This field is hidden on vacation issue views. |  |
|                                           | Migrate data         | ©YES ONO                                                                                              |  |
|                                           |                      | Copies data from old to new fields in all vacation documents                                          |  |

c. Select YES in Migrate data option

d. Click Save button to save configuration and move data in Vacation Documents from old to new Supervisor field

5. Delete or Remove fields "Details" and "Supervisor".

#### 🗸 details

If you have successfully migrated data you can delete fields Supervisor and Details:

a. Now you can delete old Supervisor and Details fields (as those are no longer used). Navigate to Custom fields and **delete Supervisor** (1) and **Details** fields (2):

|                                     | Supervisor                                                                                  | User Picker (single user)                      | Issue type(s):                           | VACMAN Screen Create                                               |                                                     | .⇔ |
|-------------------------------------|---------------------------------------------------------------------------------------------|------------------------------------------------|------------------------------------------|--------------------------------------------------------------------|-----------------------------------------------------|----|
|                                     |                                                                                             |                                                | Global (all issues)                      | VACMAN Screen Edit     VACMAN Screen View                          | Configure<br>Edit                                   |    |
|                                     | Supervisor                                                                                  | Team User Picker<br>(Vacation Manager)         | Issue type(s):<br>Global (all<br>issues) | VACMAN Screen Create     VACMAN Screen Edit     VACMAN Screen View | Translate                                           |    |
|                                     | Time to approve normal change LOCKED<br>This custom field was created by JIRA Service Desk  | SLA CustomField Type                           | Issue type(s):<br>Global (all<br>issues) |                                                                    | Clone<br>Show usage                                 |    |
|                                     | Time to close after resolution LOCKED<br>This custom field was created by JRA Service Desk. | SLA CustomField Type                           | Issue type(s):<br>Global (all<br>issues) |                                                                    |                                                     | ۰. |
| 7770/secure/admin/DeleteCus         | omFieldIdefault.jspa?id=10224                                                               |                                                |                                          |                                                                    |                                                     |    |
| 1170/secure/admin/DeleteCus         | 3                                                                                           |                                                |                                          |                                                                    |                                                     |    |
| 7770/secure/admin/DeleteCus         |                                                                                             | Text Field (multi-line)                        | Issue type(s):<br>Global (all<br>issues) | VACMAN Screen Create     VACMAN Screen Edit     VACMAN Screen View | Configure<br>Edit                                   | 0. |
| <i>1110</i> /secure/admin/DeleteCus | 3                                                                                           | Text Field (multi-line)<br>Development Summary | Global (all                              | <ul> <li>VACMAN Screen Edit</li> </ul>                             | Configure<br>Edit<br>Translate<br>Screens<br>Delete | 0. |

**1** To easily identify the obsolete "Supervisor" field, you may **refer to the field's ID** (3) displayed when hovering mouse cursor over any option of a field's menu.

b. Some cosmetics: Navigate to Issues Screens find VACMAN Screen Create and click on configure - to change the order of the fields (by default fields are ordered by ID's), move Supervisor field up to its default place, below Security Level. Exemplary outcome is presented below:

#### Vacation Manager for JIRA - visit Atlassian Marketplace to see the latest version: Transition Technologies PSC

| issue types<br>Issue type schemes<br>Sub-tasks | This page shows the way the fields are organised on VACMAN Screen Create screen.<br>Note: when the screen is shown to the user only non-hidden fields that the user has permissions to edit will be actually displayed.                                                                                                    |                                     |
|------------------------------------------------|----------------------------------------------------------------------------------------------------|-------------------------------------|
| WORKFLOWS                                      | Field                                                                                                    | Туре                                |
| Workflows<br>Workflow schemes                  | ≡ Issue Type                                                                                                    | System field                        |
|                                                | ≡ Summary                                                                                                    | System field                        |
| SCREENS<br>Screens                             | ≡ Reporter                                                                                                    | System field                        |
| Screen schemes                                 |                                                                                                    | System field                        |
| Issue type screen schemes                      | ≡ Supervisor                                                                                                    | Team User Picker (Vacation Manager) |
| FIELDS                                         | Supervisor                                                                                                    | User Picker (single user)           |
| Custom fields<br>Field configurations          | ≡ Coverer                                                                                                    | User Picker (single user)           |
| Field configuration schemes                    | $\equiv$ Statistics                                                                                                    | Vacation days chart                 |
| PRIORITIES                                     |                                                                                                    | Date Picker                         |
| Priorities                                     | End Date     End Date     End     End Date     End     End Date     End     End | Date Picker                         |
| Priority schemes                               | Details                                                                                                    | Text Field (multi-line)             |
| ISSUE FEATURES Time tracking Issue linking     | Attachment                                                                                                    | System field                        |
|                                                | Description                                                                                                    | System field                        |
| ISSUE ATTRIBUTES                               | Field name                                                                                                    | <ul> <li>▲ Add</li> </ul>           |

#### c. Do the same actions for View and Edit screens

i If for some reasons you would like to keep fields Supervisor and Details, you can remove them from Vacation Manager screens without deleting those fields:

a. Search for Details field on VACMAN Field Configuration and click on its Screens operation

b. Uncheck Create/Edit screens used by Vacation Manager (by default: VACMAN Screen Create, VACMAN Screen Edit). You can also uncheck View screen if you made migrations from 1st step.

c. Click Update to save changes

d. Search for Supervisor field on VACMAN Field Configuration and click on its Screens operation

e. Uncheck Create/Edit/View screens used by Vacation Manager (by default: VACMAN Screen Create, VACMAN Screen Edit) + view

f. Click **Update** to save changes

After completing these steps, Vacation Manager for JIRA will be fully upgraded and ready to use with new features.

In case any questions or problems with the upgrade process you can contact with us via our Customer Portal.